**O ra cle ® H ospita lity C ruise S hipboa rd P rope rty M a na ge m e nt S yste m** Track It U ser G uide R elease 7.30.869

O ctober 2015

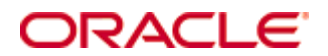

Copyright © 2015, 2015, Oracle and/or its affiliates. All rights reserved.

This software and related documentation are provided under a license agreement containing restrictions on use and disclosure and are protected by intellectual property laws. Except as expressly permitted in your license agreement or allowed by law, you may not use, copy, reproduce, translate, broadcast, modify, license, transmit, distribute, exhibit, perform, publish, or display any part, in any form, or by any means. Reverse engineering, disassembly, or decompilation of this software, unless required by law for interoperability, is prohibited.

The information contained herein is subject to change without notice and is not warranted to be error-free. If you find any errors, please report them to us in writing.

If this software or related documentation is delivered to the U.S. Government or anyone licensing it on behalf of the U.S. Government, then the following notice is applicable:

U.S. GOVERNMENT END USERS: Oracle programs, including any operating system, integrated software, any programs installed on the hardware, and/or documentation, delivered to U.S. Government end users are commercial computer software pursuant to the applicable Federal Acquisition Regulation and agency-specific supplemental regulations. As such, use, duplication, disclosure, modification, and adaptation of the programs, including any operating system, integrated software, any programs installed on the hardware, and/or documentation, shall be subject to license terms and license restrictions applicable to the programs. No other rights are granted to the U.S. Government.

This software or hardware is developed for general use in a variety of information management applications. It is not developed or intended for use in any inherently dangerous applications, including applications that may create a risk of personal injury. If you use this software or hardware in dangerous applications, then you shall be responsible to take all appropriate fail-safe, backup, redundancy, and other measures to ensure its safe use. Oracle Corporation and its affiliates disclaim any liability for any damages caused by use of this software or hardware in dangerous applications.

Oracle and Java are registered trademarks of Oracle and/or its affiliates. Other names may be trademarks of their respective owners.

Intel and Intel Xeon are trademarks or registered trademarks of Intel Corporation. All SPARC trademarks are used under license and are trademarks or registered trademarks of SPARC International, Inc. AMD, Opteron, the AMD logo, and the AMD Opteron logo are trademarks or registered trademarks of Advanced Micro Devices. UNIX is a registered trademark of The Open Group.

This software or hardware and documentation may provide access to or information on content, products, and services from third parties. Oracle Corporation and its affiliates are not responsible for and expressly disclaim all warranties of any kind with respect to third-party content, products, and services. Oracle Corporation and its affiliates will not be responsible for any loss, costs, or damages incurred due to your access to or use of third-party content, products, or services.

# **Contents**

<span id="page-2-0"></span>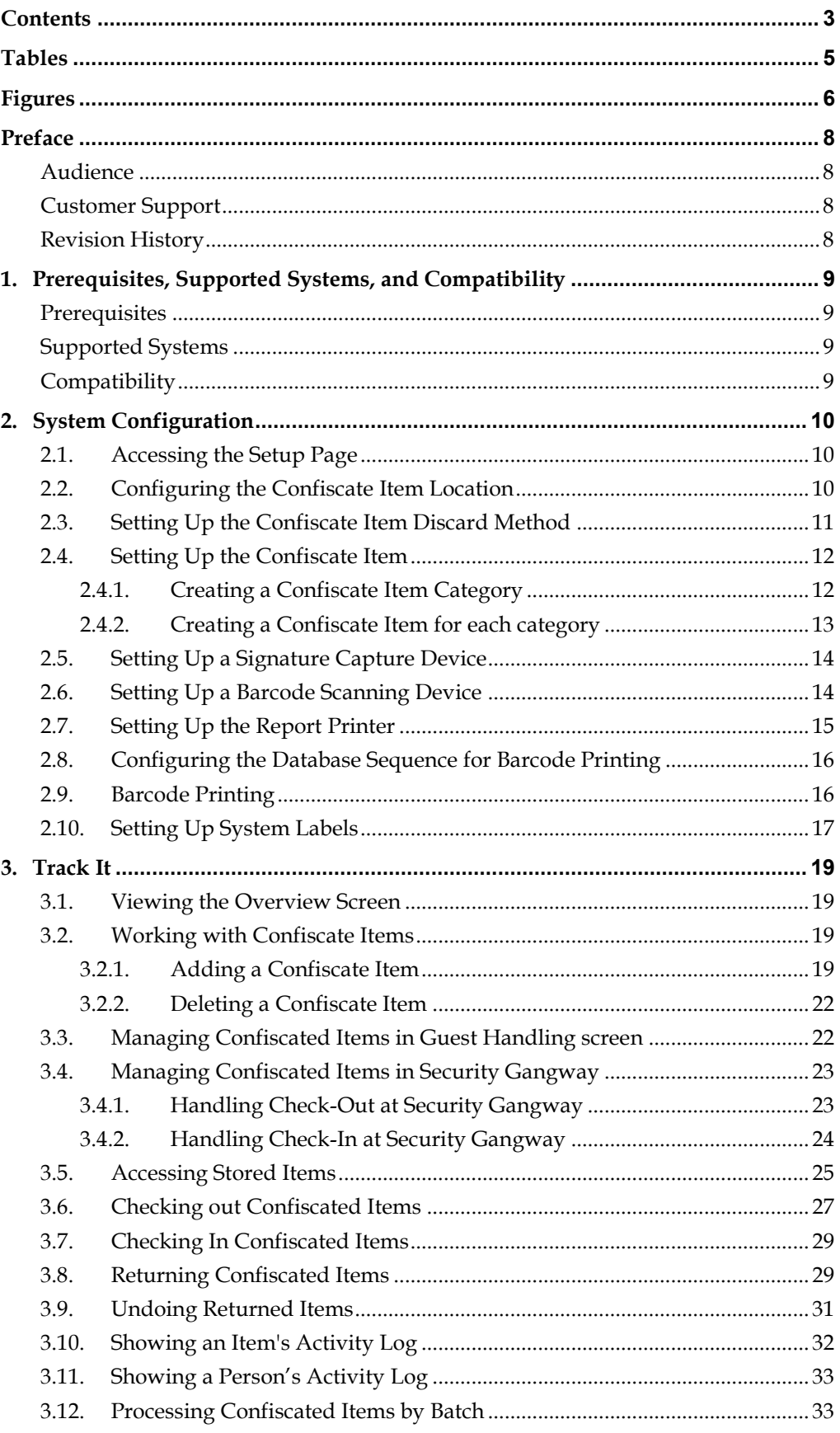

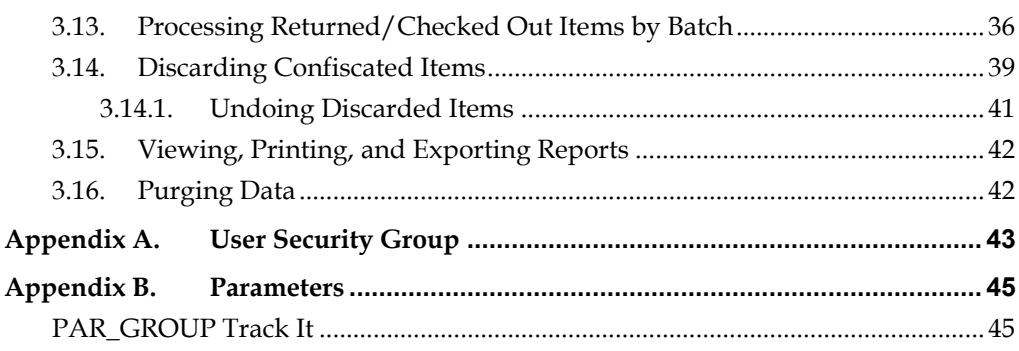

# **Tables**

<span id="page-4-0"></span>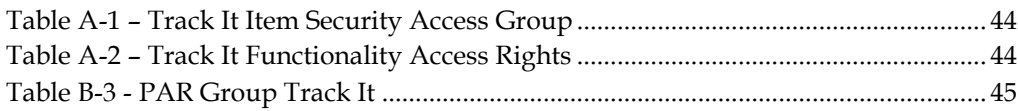

# **Figures**

<span id="page-5-0"></span>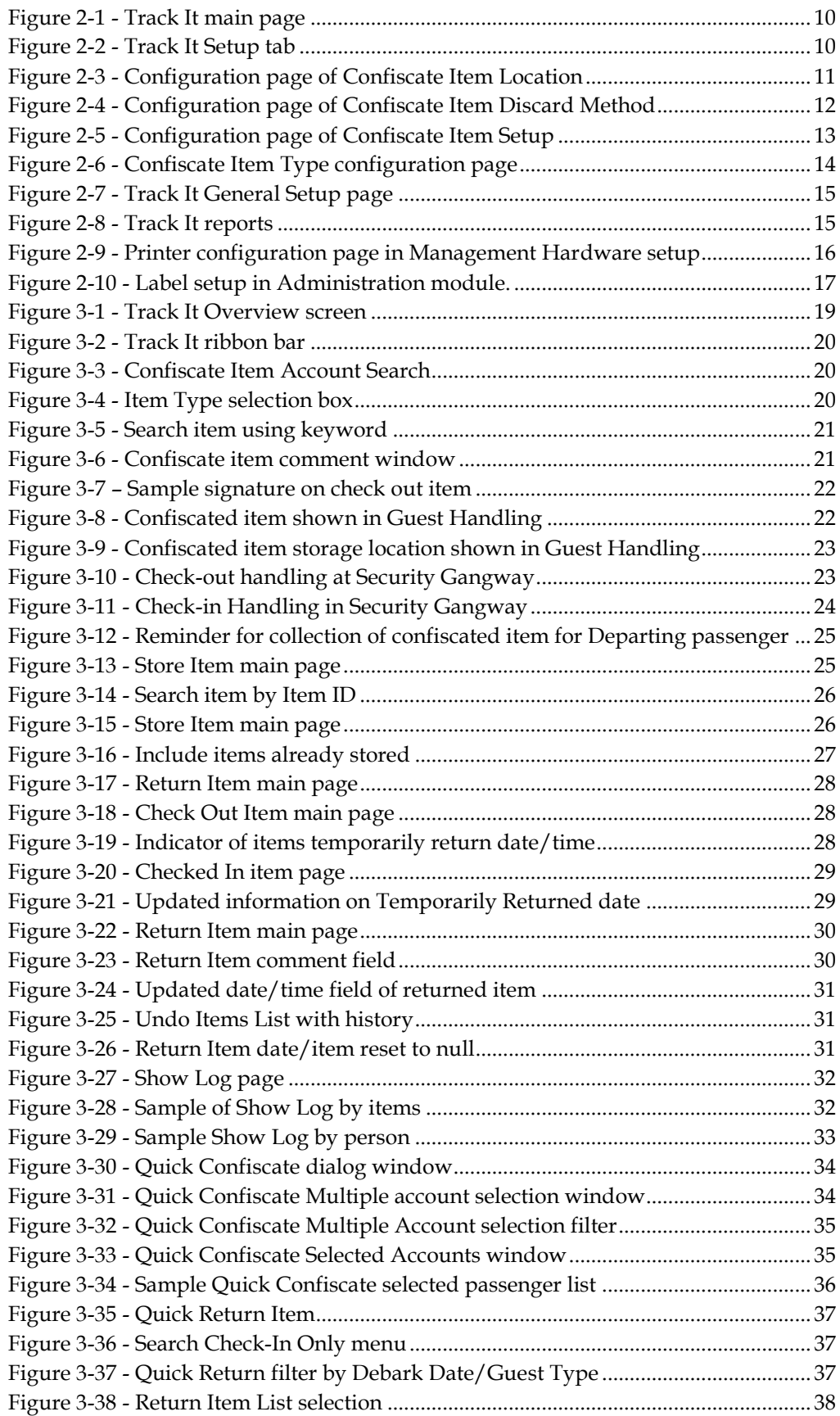

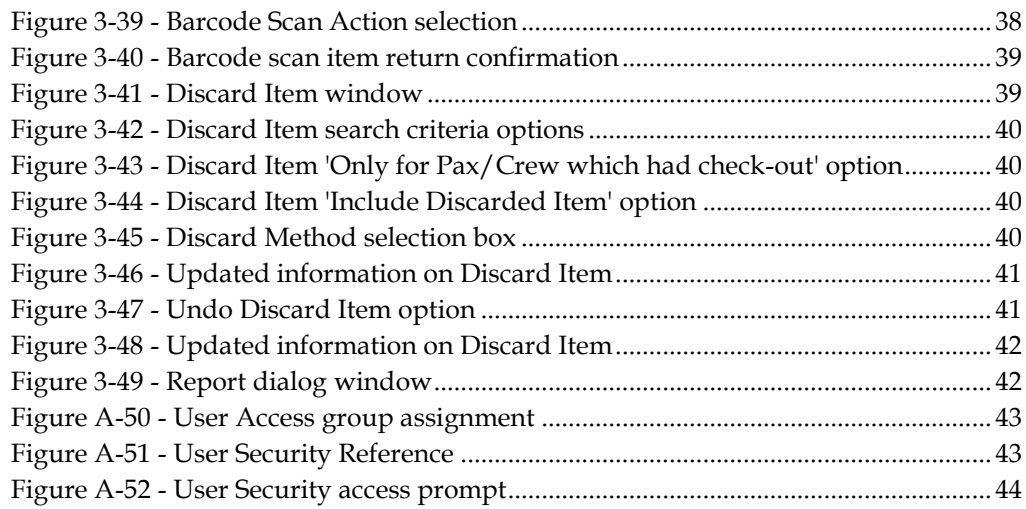

## **Preface**

<span id="page-7-0"></span>This document describes the setup and usage of Track It module.

TrackIt is a module that manages prohibited items such as camping gear, hazardous items, alcohol from being taken on-board by passengers, visitors or crews. The function includes, but not limited to Quick Collect, Quick Check-Out and Quick Return. These functions are design to handle collection/return of restricted items, either by batch or individually by passengers.

## <span id="page-7-1"></span>**Audie nce**

This document is intended for application specialist and end-users of Oracle Hospitality Cruise Shipboard Property Management System.

## <span id="page-7-2"></span>**C ustom e r S upport**

To contact Oracle Customer Support, access My Oracle Support at the following

URL: https://[support.oracle](https://support.oracle.com/).com/

When contacting Customer Support, please provide the following:

- **Product version and program/module name**
- Functional and technical description of the problem (include business impact)
- Detailed step-by-step instructions to re-create
- Exact error message received
- Screen shots of each step you take

## <span id="page-7-3"></span>**R e vision H istory**

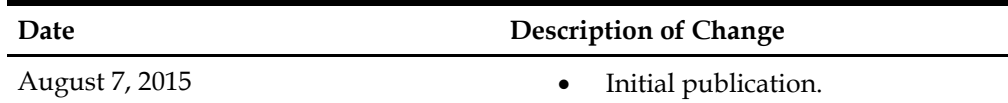

## **1. Prerequisites, Supported Systems, and Compatibility**

<span id="page-8-0"></span>This section describes the minimum requirements for the Track It module in Oracle Hospitality Cruise Shipboard Property Management System.

## <span id="page-8-1"></span>**P re re quisite s**

■ FC TrackIt.exe

## <span id="page-8-2"></span>**S upporte d S yste m s**

- Windows 32-bit System
- Windows 64-bit System

## <span id="page-8-3"></span>**C om pa tibility**

 Oracle® Hospitality Cruise Shipboard Property Management System version 7.30.869 or later. For customers operating on version below 7.30.869, database upgrade to the recommended or latest version is required.

# **2. System Configuration**

<span id="page-9-1"></span><span id="page-9-0"></span>This section describes the configuration required prior to using the Track It module.

## **2 .1 . Acce ssing the S e tup P a ge**

The setup function is accessible by launching the **FC Track It** module, and then to the **Setup** tab on the main page.

| 800                                                                                                    |                                                                                                    | Daily Overview - Oracle Hospitality Cruise SPMS TrackIt V7.30.869 |                            | $  \sqrt{2}$                                 |
|----------------------------------------------------------------------------------------------------|----------------------------------------------------------------------------------------------------|-------------------------------------------------------------------|----------------------------|----------------------------------------------|
| Home<br>Setup                                                                                                 |                                                                                                    |                                                                   |                            |                                              |
| u<br>12 日<br>ட்<br>Overview Confiscate Store Return Discard Reports<br>Item<br>Item Item<br>Item<br>Main Menu | 羞 盏<br>$\mathbf{G}$<br>図<br>Quick Quick<br>Confiscate Return<br>Refresh Close<br>Now<br>Quick Function<br>Overview Fx |                                                                   |                            |                                              |
| Daily Overview [x]                                                                                            |                                                                                                    |                                                                   |                            |                                              |
| ଦ୍ୱା<br>Total item confiscated today: 0                                                                       | Ĥ<br>Total item to be returned today: 0                                                                               | 一<br>Total item discarded today: 0                                | Ë<br>Total item on hold: 7 | $\mathbf{r}$<br>Top 10 most confiscated item |
| 1                                                                                                    |                                                                                                    |                                                                   |                            |                                              |
|                                                                                                    |                                                                                                    |                                                                   |                            |                                              |
|                                                                                                    |                                                                                                    |                                                                   |                            |                                              |
|                                                                                                    |                                                                                                    |                                                                   |                            |                                              |
|                                                                                                    |                                                                                                    |                                                                   |                            |                                              |
|                                                                                                    |                                                                                                    |                                                                   |                            |                                              |
| $0$ :                                                                                                    |                                                                                                    |                                                                   |                            |                                              |
|                                                                                                    | System Date: 18/5/2015   User: a   Currency: USD   DSN: FIDELIO   PC: KELVIN   Version 7.30.869                       |                                                                   |                            |                                              |

<span id="page-9-3"></span>**Figure 2-1 - Track It main page**

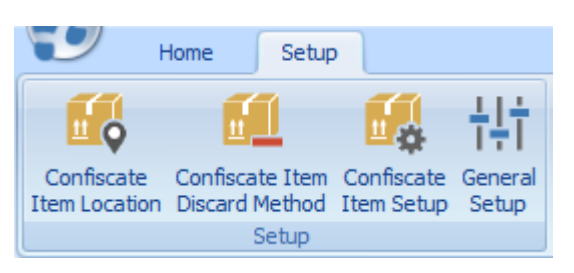

**Figure 2-2 - Track It Setup tab**

## <span id="page-9-4"></span>**2 .2 . C onfiguring the C onfisca te Ite m Loca tion**

<span id="page-9-2"></span>A Confiscate Item Location is the location used to record where items were confiscated.

- 1. On the main page, click the **Setup** tab.
- 2. Click **Confiscate Item Location** on the ribbon bar to open the configuration page.
- 3. Click **Add New** to create new record.
- 4. Enter the Confiscate Item Location code.
- 5. Enter the name of the Confiscate Item Location.
- 6. Enter any comments regarding the Confiscate Item Location.
- 7. The Confiscate Item Location is enabled by default. To disable the record, slide the **Enable** menu to the left to switch the display to **No.**

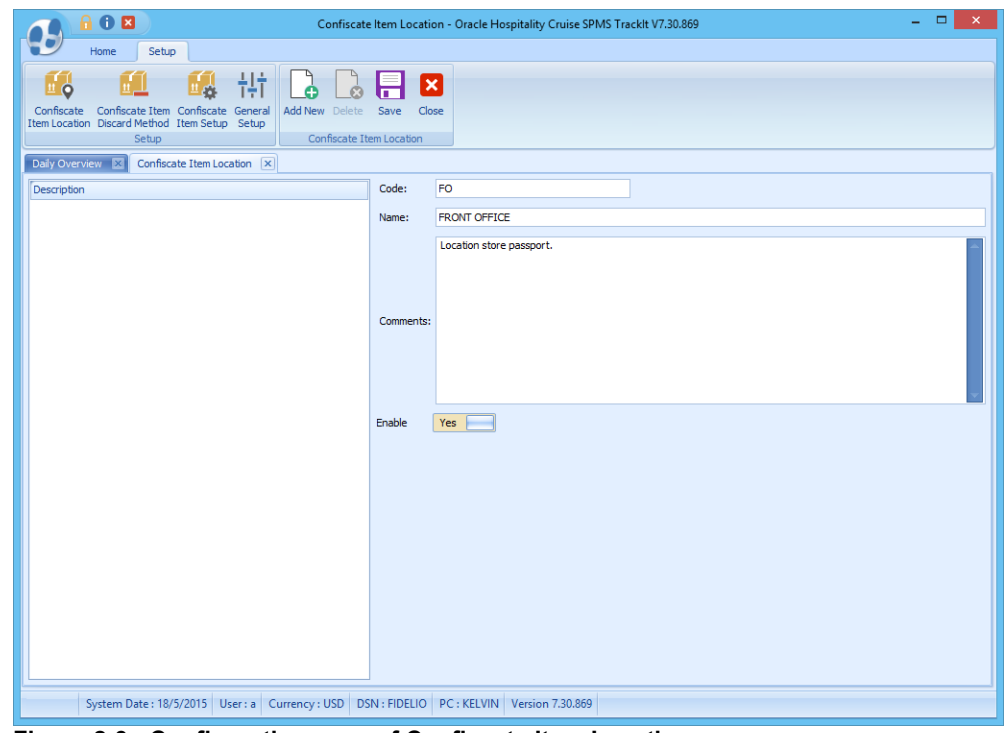

**Figure 2-3 - Configuration page of Confiscate Item Location**

- <span id="page-10-1"></span>8. Click **Save** to save the record.
- <span id="page-10-0"></span>9. To enter additional locations, repeat steps 2 to 7.

### **2 .3 . S e tting U p the C onfisca te Ite m D isca rd M e thod**

A Confiscate Item Discard Method is the method used to record how items were disposed.

- 1. On the main page, click the **Setup** tab.
- 2. Click **Confiscate Item Discard Method** at the ribbon bar to open the configuration page.
- 3. Click **Add New** to create a new record.
- 4. Enter the Confiscate Item Discard method code.
- 5. Enter the name of the Confiscate Item Discard Method.
- 6. Enter any comments regarding the Confiscate Item Discard Method.
- 7. The Confiscate Item Discard Method is enabled by default. To disable the record, slide the **Enable** menu to the left to switch the display to **No.**

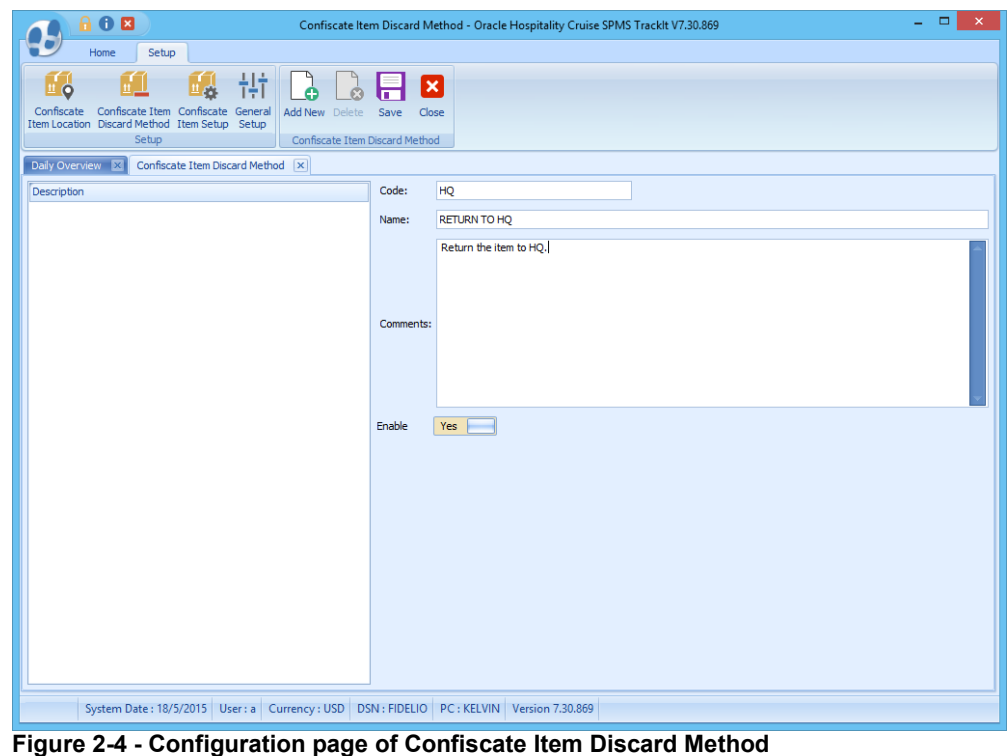

- <span id="page-11-2"></span>8. Click **Save** to save the record.
- <span id="page-11-0"></span>9. To enter additional discard method, repeat steps 2 to 7.

## **2 .4 . S e tting U p the C onfisca te Ite m**

A Confiscate Item is a list of items disallowed on-board the ship. These items is categorized into various categories, depending on the nature of the items.

### **2.4.1. C re a ting a C onfisca te Ite m C a te gory**

<span id="page-11-1"></span>A *Confiscate Item Discard Method* must be created prior to creating a Confiscate Item Category.

- 1. On the main page, click the **Setup** tab.
- 2. Click **Confiscate Item Setup** at the ribbon bar to open the configuration page.
- 3. Click **Add New** to create a new record.
- 4. Enter the Confiscate Item category code.
- 5. Enter the category name of the Confiscate Item.
- 6. Enter the category description of the Confiscate Item.
- 7. The Confiscate Item Category is *enabled* by default. To disable the record, slide the **Enable** menu to the left to switch the display to **No.**

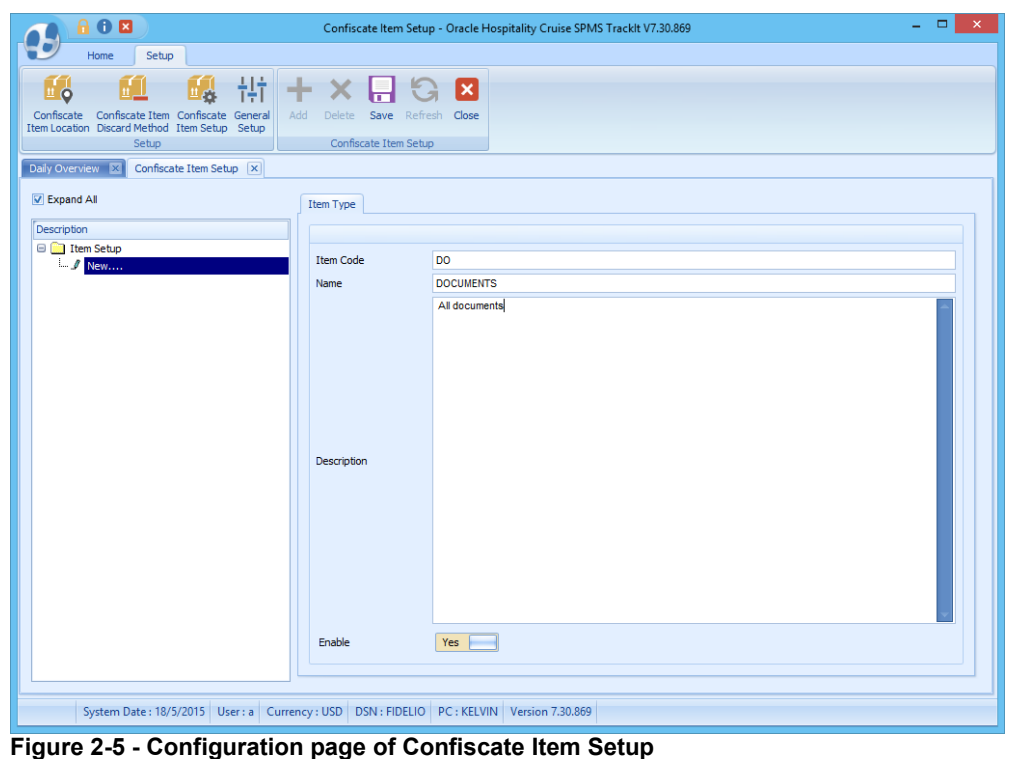

- <span id="page-12-1"></span>8. Click **Save** to save the record.
- 9. To add a new Confiscate Item category, highlight the **Item Setup** in the tree view and click **Add New**.
- <span id="page-12-0"></span>10. To enter additional item category, repeat steps 2 to 7.

### **2.4.2. C re a ting a C onfisca te Ite m for e a ch ca te gory**

- 1. Highlight the item type, then click **Add**.
- 2. Enter the name of the Confiscate item.
- 3. Enter the description of the Confiscate item description.
- 4. Choose a security group from the drop down list to restrict certain group of users from using this item.

**Note:** The default value is *All User Can Access*. To setup the security group for Confiscate Item, login to User Security module and assign the relevant group of users. Refer [Appendix A. User Security Group](#page-42-0)

- 5. The Item type is default to the selection from the tree view and is *enabled* by default.
- 6. To change the Item type, select the item from the drop down list.
- 7. By default, the **Allow Temporarily Return** is *disabled*. If the item is allow for temporarily return, then enable by sliding the button to the right, setting it to *Yes*.
- 8. Under the *Discard Duration* section, define the maximum number of days for items to be kept in store for each reservation categories. The default value is  $0 =$ never discard.

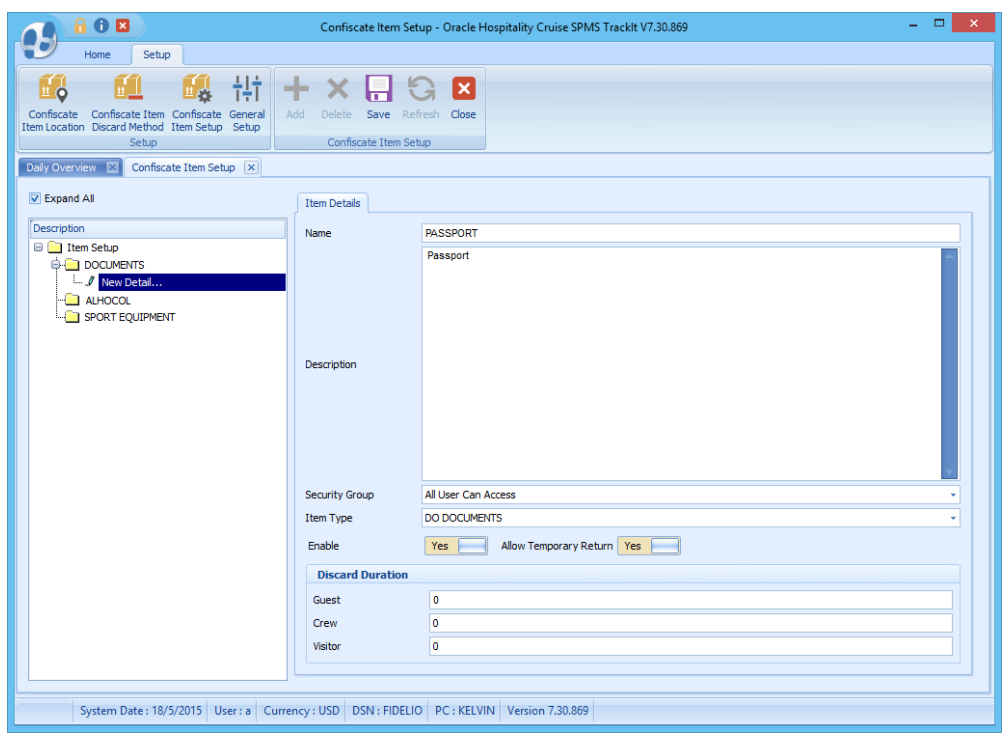

**Figure 2-6 - Confiscate Item Type configuration page**

- <span id="page-13-2"></span>9. Click **Save** to save the record.
- <span id="page-13-0"></span>10. To enter additional Confiscate Item, repeat steps 2 to 7.

## **2 .5 . S e tting U p a S igna ture C a pture D e vice**

A Signature Capture device is a device that captures and stores the guest signature electronically for items that requires acknowledgement.

- 1. On the main page, click the **Setup** tab.
- 2. Click **General Setup** to open the General Setup window.
- 3. Check the **Prompt signature when confiscate item** box, then choose the device from the drop down list. The common signature capture device supported is Signotec Omega.
- <span id="page-13-1"></span>4. Click **Save** to save the setting.

## **2 .6 . S e tting U p a Ba rcode S ca nning D e vice**

A Barcode Scanning device is use to scan items that are tagged with barcode. This setup is require only when the Ship tags its confiscated items with a barcode.

- 1. On the main page, click the **Setup** tab.
- 2. Click **General Setup** to open the General Setup window.
- 3. In the **General Setup** window, check the **Barcode Reader** (RS-232 connection) box.
- 4. Choose the device port number, speed, data bits, parity and stop bits.
- 5. Click **Save** to save the settings.

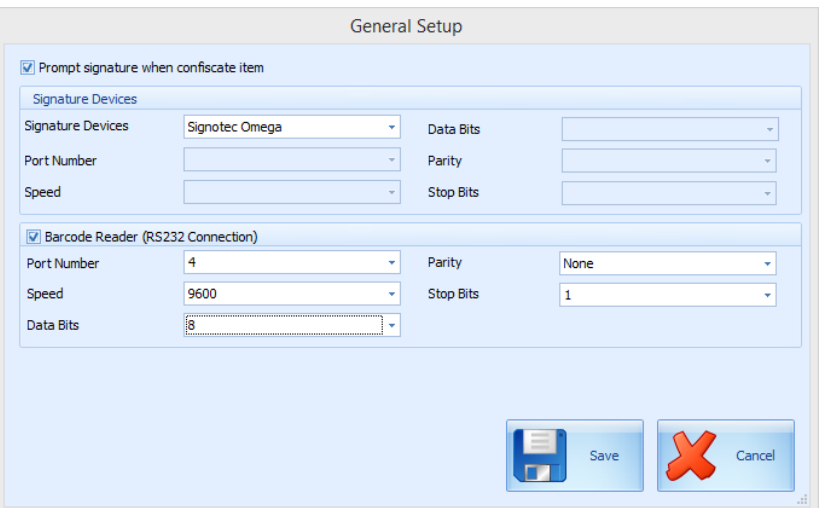

<span id="page-14-1"></span>**Figure 2-7 - Track It General Setup page**

## **2 .7 . S e tting U p the R e port P rinte r**

<span id="page-14-0"></span>Additional reports required for Track It module are inserted into the database via a Database Installer update. The additional reports are:

- **Track It Return Receipt**
- **Track It Label**
- **Tract It Receipt**

| 昆                                                             | User Customizable Report Setup                                                                                                    |                                   |                          | □                    |
|---------------------------------------------------------------|----------------------------------------------------------------------------------------------------|-----------------------------------|--------------------------|----------------------|
| Tools                                                         |                                                                                                    |                                   |                          |                      |
| <b>Current Reports List</b>                                   | <b>Default Standard</b>                                                                                                    | <b>Direct Printing Properties</b> |                          |                      |
| <b>R</b> _ChipsCard<br>审<br>۰                                 |                                                                                                    | Upload New Report (Load Variables |                          |                      |
| R Courses & Certificates<br>Ė                                 |                                                                                                    | From the Report Template)         | <b>Export to Crystal</b> | <b>Upload Report</b> |
| <b>R</b> Crew Invoices<br>审                                   | Reports can be Imported, and Exported from the database. Reports exported by the system, are                                                                                                   |                                   |                          |                      |
| Crew Warnings<br>Ė                                            | embed with the Selection Parameters into the Customs properties of the report. When Importing<br>them, dick the option above to automatically insert those stored variables into the database. |                                   |                          |                      |
| CurrencyExchange Cashier Report<br>Ŧ                          |                                                                                                    |                                   |                          |                      |
| R Data Compare Forms<br>审<br><b>R</b> Effects Assignment<br>审 |                                                                                                    | <b>Report Details</b>             |                          |                      |
| Event Viewer<br>Ŧ                                             | Report ID:                                                                                                    | TrackTtLabel                      |                          |                      |
| <b>R</b> Exc Tickets<br>审                                     |                                                                                                    |                                   |                          |                      |
| Exchange<br>Ė                                                 | Report File Name:                                                                                                    | TrackItLabel.rpt                  |                          |                      |
| <b>R</b> FCTICKET Tickets<br>Ŧ                                | <b>Report Title:</b>                                                                                                    | <b>Track It Label</b>             |                          |                      |
| GiftCard Receipts<br>审                                        | <b>Report Access:</b>                                                                                                    | 31                                |                          |                      |
| Group Invoices<br>田                                           | <b>Report Sort:</b>                                                                                                    | 1000                              |                          |                      |
| Itinerary<br>Ė                                                |                                                                                                    |                                   |                          |                      |
| KeyRunner<br>Ė                                                | Report Group:                                                                                                    | TrackIt                           |                          |                      |
| R Label<br>审                                                  | <b>Report Comments:</b>                                                                                                    |                                   |                          |                      |
| $\sqrt{2}$ Log<br>审                                           |                                                                                                    |                                   |                          |                      |
| Medical Invoices<br>$\overline{+}$                            |                                                                                                    | <b>Print Default</b>              |                          |                      |
| Medical Letters<br>Ŧ                                          | Printer Type:                                                                                                    | Labels                            |                          | ۰                    |
| Message<br>Ė                                                  | Number of Copies:                                                                                                    | 1                                 |                          |                      |
| Onboard Cards<br>Ŧ                                            |                                                                                                    |                                   |                          |                      |
| Passenger Invoice Turbo Balance<br>审                          | Orientation:                                                                                                    |                                   | Landscape                |                      |
| Passenger Invoices<br>Ė                                       |                                                                                                    | <b>SOL</b>                        |                          |                      |
| Report Payroll<br>Ė                                           | Database SOL                                                                                                    |                                   |                          |                      |
| Receipts<br>Ė                                                 |                                                                                                    | SELECT "CIL", "CIL ID"            |                          |                      |
| Resonline Alert<br>宙                                          |                                                                                                    | FROM "FIDELIO", "CIL" "CIL"       |                          |                      |
| Safety Forms Crew<br>$\overline{+}$                           |                                                                                                    |                                   |                          |                      |
| Safety Forms Crew with Pic<br>Ŧ                               |                                                                                                    | <b>Selection Formula</b>          |                          |                      |
| 由 ス Spa<br><b>Ellist Special Reports</b>                      | Crystal Selection Formula:                                                                                                    | {CIL.CIL ID} IN [\$SSELSTRING]    |                          |                      |
| <b>E</b> TrackIt                                              |                                                                                                    |                                   |                          |                      |
| <b>Track It Return Rececipt</b>                               |                                                                                                    |                                   |                          |                      |
| <b>Track It Label</b>                                         |                                                                                                    |                                   |                          |                      |
| <b>Track It Receipt</b>                                       | Formulas:                                                                                                    |                                   |                          |                      |
| <b>Wisa Forms Crew</b><br>田                                   |                                                                                                    |                                   |                          |                      |
| Visa Forms Crew with Pic<br>围                                 |                                                                                                    |                                   |                          |                      |
| Visa Forms Pax<br>Ė                                           |                                                                                                    |                                   |                          |                      |
| Visa Forms Pax with Pic<br>Ŧ<br>⋥                             |                                                                                                    |                                   |                          |                      |
|                                                               |                                                                                                    |                                   |                          |                      |
| TrackIt<br>Search                                             |                                                                                                    | Crystal File OK                   | Apply                    | Cancel               |

<span id="page-14-2"></span>**Figure 2-8 - Track It reports**

1. In the **Management** module, select **Options** from the menu bar, then click **Hardware** tab.

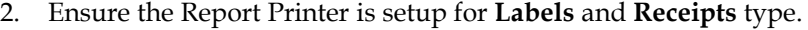

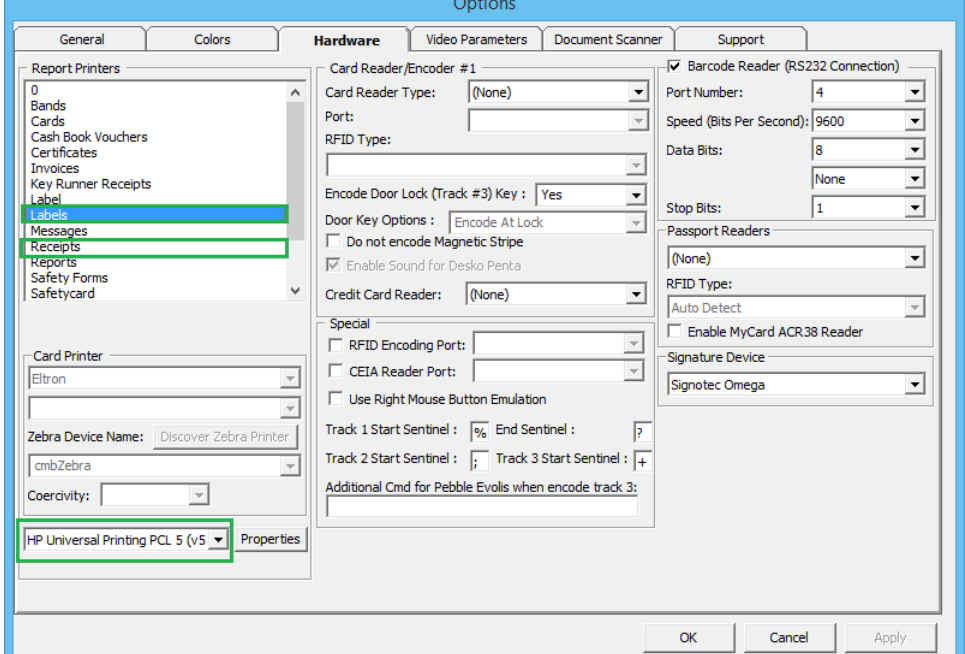

<span id="page-15-2"></span><span id="page-15-0"></span>**Figure 2-9 - Printer configuration page in Management Hardware setup**

## **2 .8 . C onfiguring the D a ta ba se S e que nce for Ba rcode P rinting**

For barcode label printing, the item ID *must* be at least 6 digits long. An adjustment to the start sequence from 100000 is imperative.

1. Open **Toad** utility, then run below script to re-create the CIL sequence.

```
DROP SEQUENCE FIDELIO.CNT CIL;
CREATE SEQUENCE FIDELIO.CNT_CIL
   START WITH 100000
   MAXVALUE 1000000000000000000000000000
   MINVALUE 1
   NOCYCLE
   CACHE 20
   NOORDER;
```

```
Commit;
```
## **2 .9 . Ba rcode P rinting**

For barcode printing, below are the prerequisite DLL's and fonts.

1. Copy these barcode DLL files and font files to folders C:\Windows\system32 and C:\Windows\SysWOW64.

DLLs:

- Barcode.dll
- u2lbcode.dll

Fonts:

- Interleaved2of5.ttf
- Interleaved2of5Thin.ttf

## **2 .1 0 . S e tting U p S yste m La be ls**

<span id="page-16-0"></span>System labels such as *Confiscate* or *Confiscated* are configurable according to user requirement through the Administration module.

1. Select **Administration, System Setup, Labels Setup**, and then locate label codes *CONF00* and *CONF01.* 

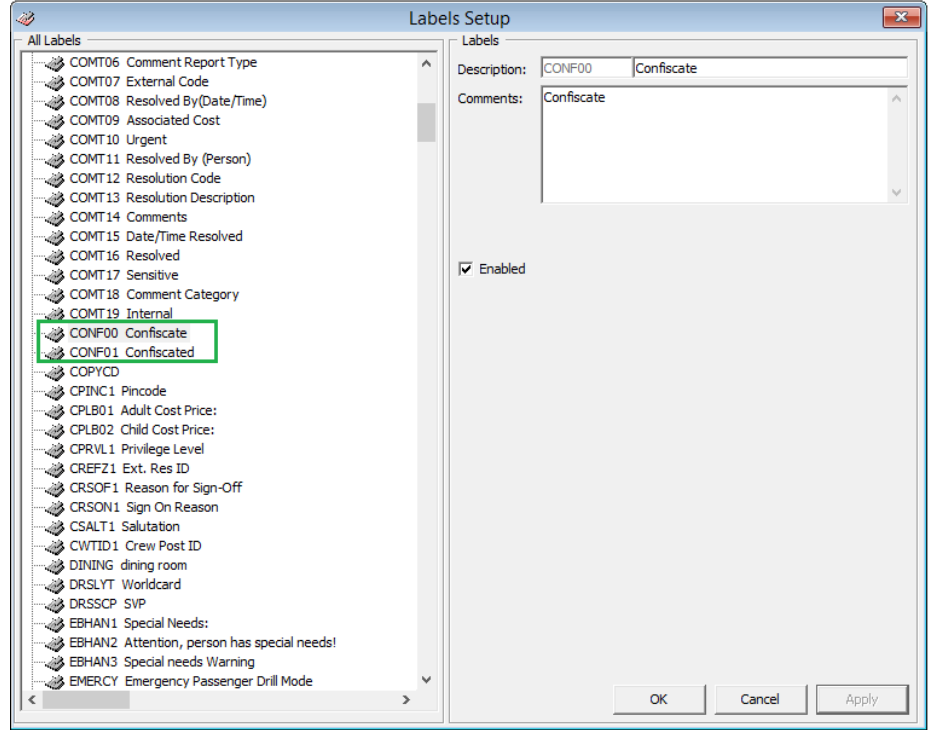

**Figure 2-10 - Label setup in Administration module.**

<span id="page-16-1"></span>2. For each label, highlight the code, enter a new label description, and then click **OK** to save the changes.

The label code "CONF00" refers to word "Confiscate" and is displayed on the following screens:

- Setup menu ribbon bar
- General Setup: 'Prompt Signature Capture when…'
- **Confiscate Item Setup**
- **Confiscate Item Discard Method**
- **Confiscate Item Location**

Ability to show for 'Button 'Confiscate Item' in menu Confiscate Item

The label code "CONF01" refers to word "Confiscated" and is displayed on the following screens:

- Overview screen: Total Item Confiscated Today
- Overview screen: Top 10 most confiscated item
- Confiscate Item: Confiscated Item
- Management module: Loyalty/Track It tab, Confiscated Item section

# **3. Track It**

<span id="page-18-0"></span>The TrackIt module facilitates the users in recording the confiscated items, storing it in its designated stores and returning the items at the end of the cruise.

## **3 .1 . V ie wing the O ve rvie w S cre e n**

<span id="page-18-1"></span>The Overview screen is the first screen displayed after logging in. It displays the statistics of items logged in a bar chart layout.

These are the 5 statistics status that user can view from Overview screen:

- a. Item confiscated today
- b. Item to be returned today
- c. Item discarded today
- d. Item on hold, yet to return to passenger

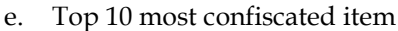

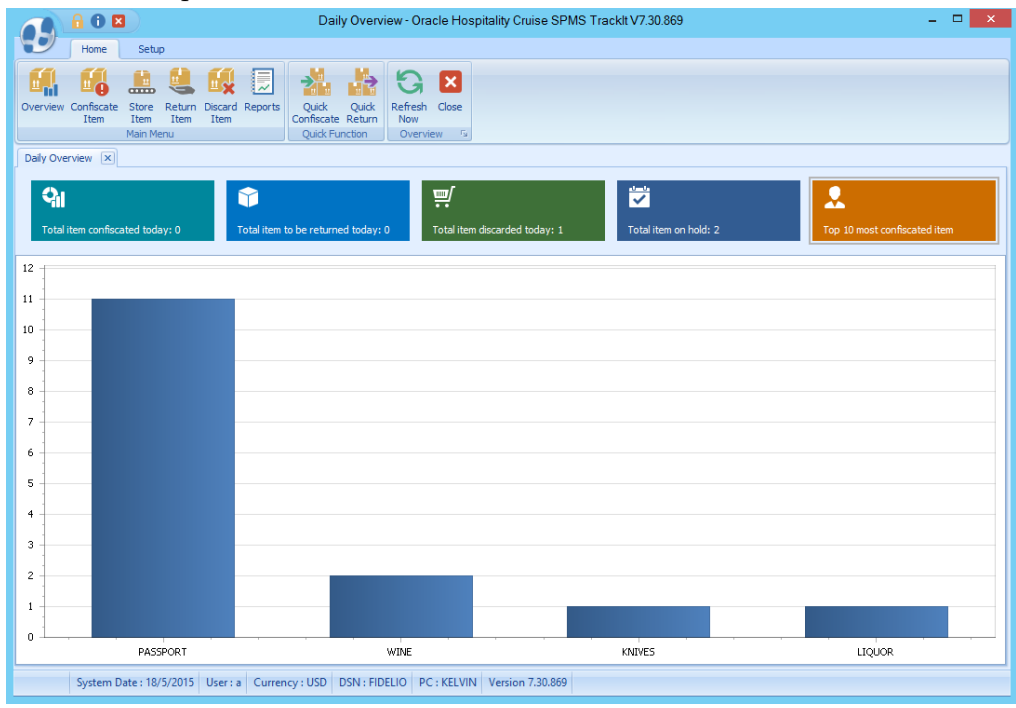

<span id="page-18-4"></span>**Figure 3-1 - Track It Overview screen**

## <span id="page-18-2"></span>**3 .2 . W orking with C onfisca te Ite m s**

#### **3.2.1. Adding a C onfisca te Ite m**

<span id="page-18-3"></span>1. On the ribbon bar, click **Confiscate Item**.

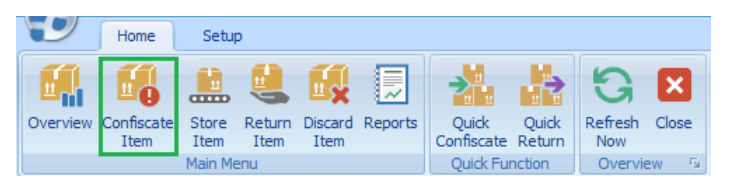

**Figure 3-2 - Track It ribbon bar**

- <span id="page-19-0"></span>2. In the **Account Search** section, search for a passenger's account using one of the following methods:
	- **•** entering the cabin number or last name
	- swiping board card using board card reader
	- scanning the barcode using barcode scanner to display the account information.

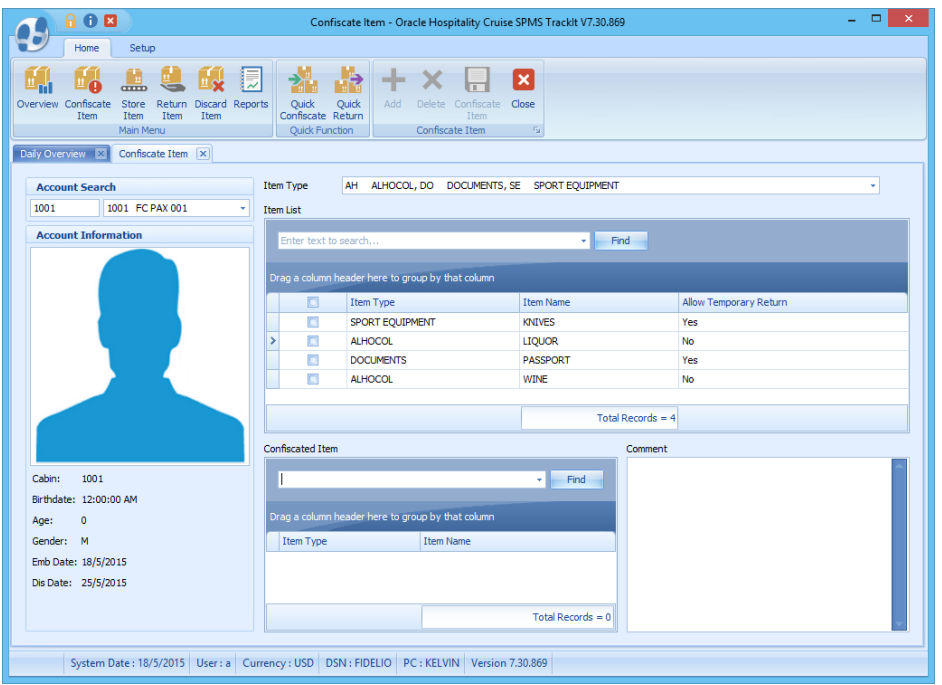

<span id="page-19-1"></span>**Figure 3-3 - Confiscate Item Account Search**

**Note:** To reset the **Account Search** textbox, press F2.

3. In the **Item Type** field, choose the item category to display from the drop down list, and then click **OK**.

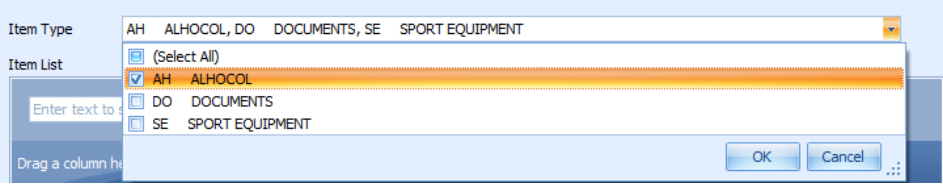

#### **Figure 3-4 - Item Type selection box**

<span id="page-19-2"></span>4. To search by keyword, enter the keyword in the **Item List** textbox, and then click **Find**.

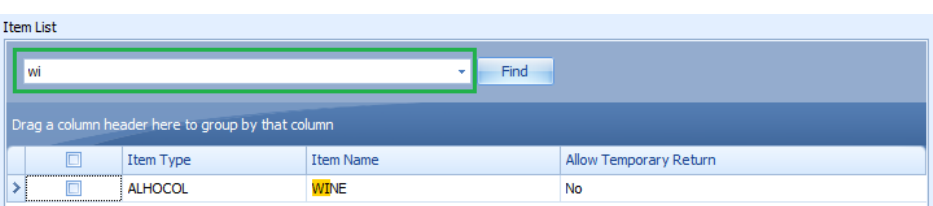

#### **Figure 3-5 - Search item using keyword**

- <span id="page-20-0"></span>5. Click **Add** to add the item to the Confiscated Item list.
- 6. If the same item is added to the list, a warning message will pop up.
- 7. Click **Yes** to add the same item to the list or click **No** to cancel.
- 8. Insert any comments/description for the item, and then click **Confiscate Item.**

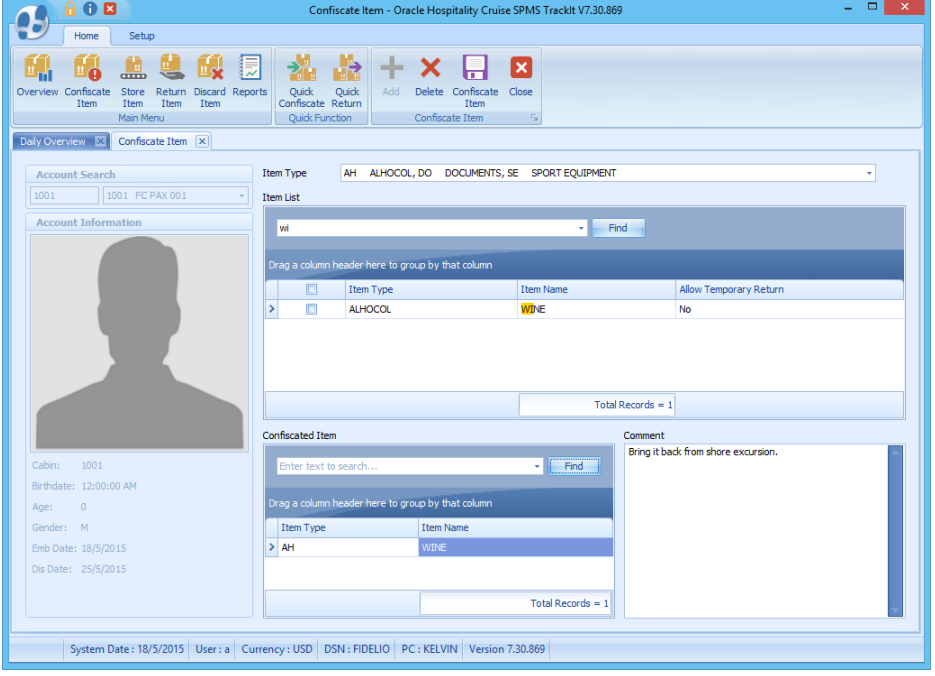

**Figure 3-6 - Confiscate item comment window**

<span id="page-20-1"></span>9. If a signature device is connected, the **Signotec Omega Signature Capture** dialog box opens. Have the passenger sign on the line, and press the **Check** icon.

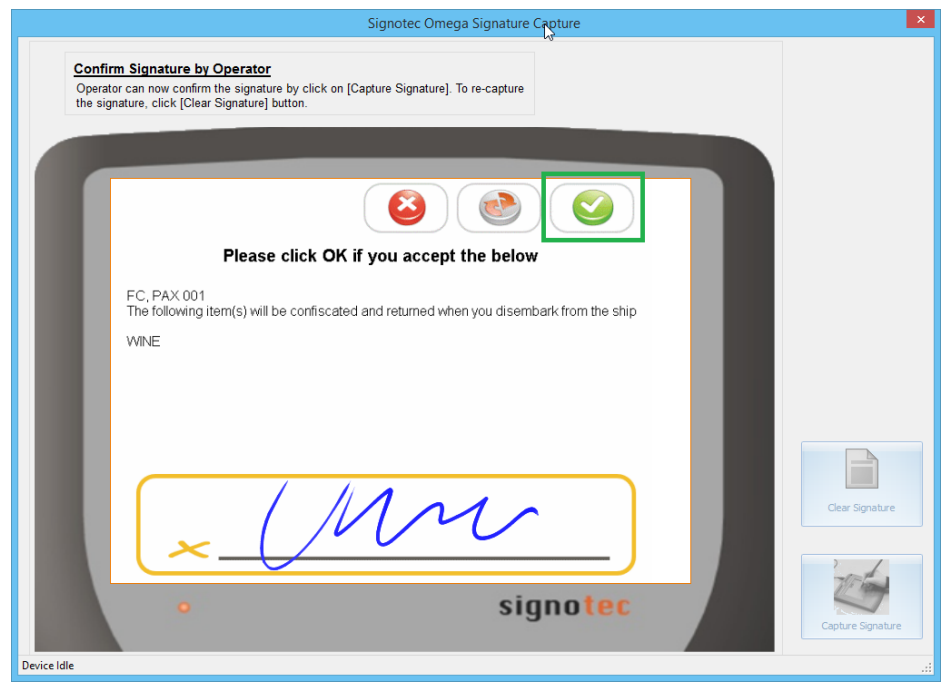

**Figure 3-7 – Sample signature on check out item**

- <span id="page-21-2"></span>10. If the signature device is not connected, then a warning message pops up and confiscate item is not allowed.
- <span id="page-21-0"></span>11. The barcode printer prints the item label, plus an item receipt for the passenger.

### **3.2.2. D e le ting a C onfisca te Ite m**

<span id="page-21-1"></span>To remove the item from the list, highlight the item, and then click **Delete**.

## **3 .3 . M a na ging C onfisca te d Ite ms in G ue st H a ndling scre e n**

Stored information of all confiscated items for the passenger is shown in the Loyalty/Track It tab on the Guest Handling tab. The figure below shows a record of all confiscated items for the passenger in the Loyalty/Track It tab on the Guest Handling screen.

When a passenger has an item confiscated, the item details is displayed in the Loyalty/Track It tab on the Guest Handling screen.

<span id="page-21-3"></span>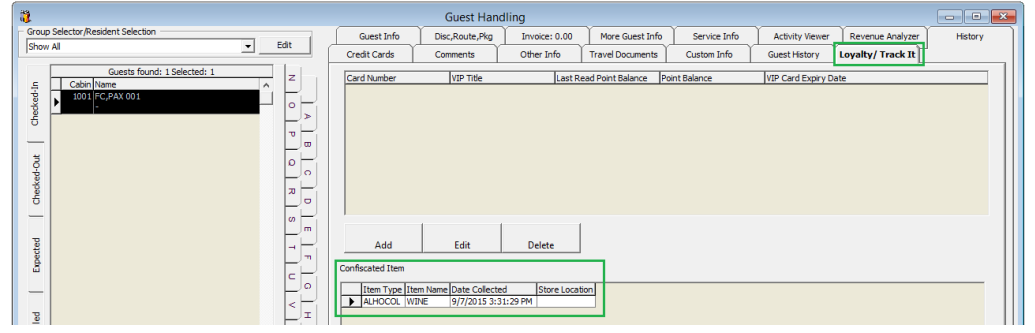

**Figure 3-8 - Confiscated item shown in Guest Handling**

The storage location of the item is displayed when the items are stored.

Confiscated Item

|  |                         | Item Type Item Name Date Collected | <b>IStore Location</b> |  |
|--|-------------------------|------------------------------------|------------------------|--|
|  | <b>IALHOCOL ILIOUOR</b> | 13/7/2015 3:35:55 PM BAR           |                        |  |
|  |                         |                                    |                        |  |
|  |                         |                                    |                        |  |

<span id="page-22-2"></span>**Figure 3-9 - Confiscated item storage location shown in Guest Handling**

The following section describes the record movement in the Loyalty/Track It tab on the Guest Handling screen.

- When a confiscated item is *returned* or *checked-out temporarily* to the passenger, system *removes* the record from Confiscated Item section.
- When a confiscated item is checked-in by the passenger, then the system *inserts* a record in the Confiscated Item section.

## **3 .4 . M a na ging C onfisca te d Ite m s in S e curity G a ngwa y**

<span id="page-22-0"></span>The handling of confiscated items can also be managed and temporarily track returns items using the Security module.

### **3.4.1. H a ndling C he ck-O ut a t S e curity G a ngwa y**

<span id="page-22-1"></span>Passengers are prompted to checkout or have their items temporarily returned when going ashore.

To checkout an item, click **Return**.

If a passenger does not wish to checkout their item, click **Close** to exit.

<span id="page-22-3"></span>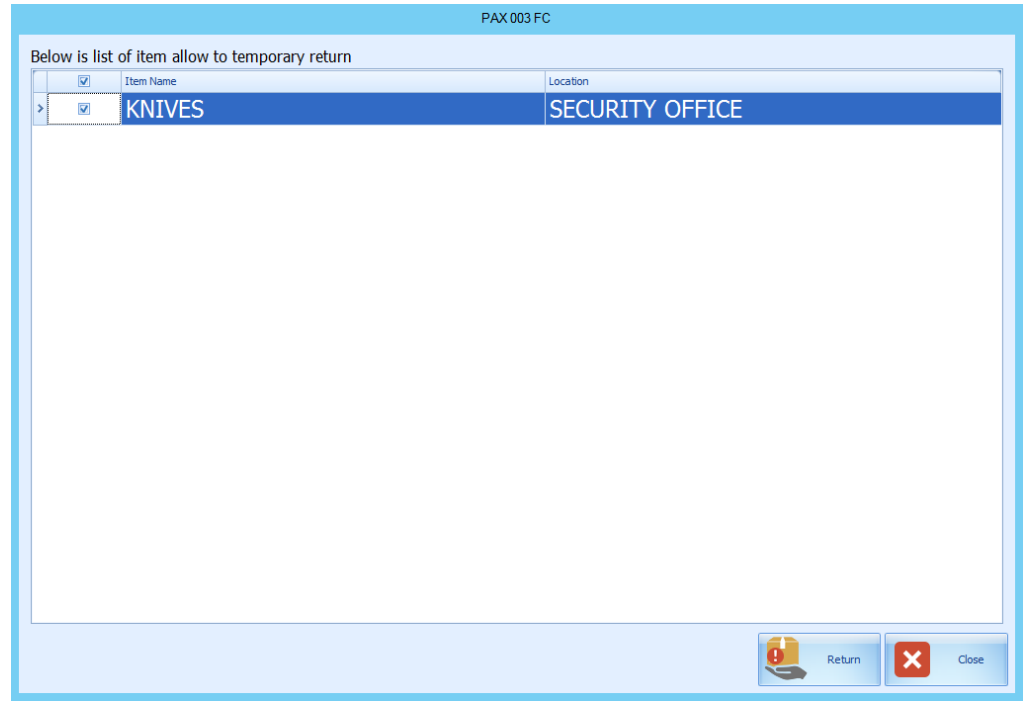

**Figure 3-10 - Check-out handling at Security Gangway**

### **3.4.2. H a ndling C he ck-In a t S e curity G a ngwa y**

<span id="page-23-0"></span>Users are prompted to check-in the items when passengers return from shoreside.

Click **Collect** to check in the items.

If a user does not wish to collect the items from the passenger, click **Close** to exit.

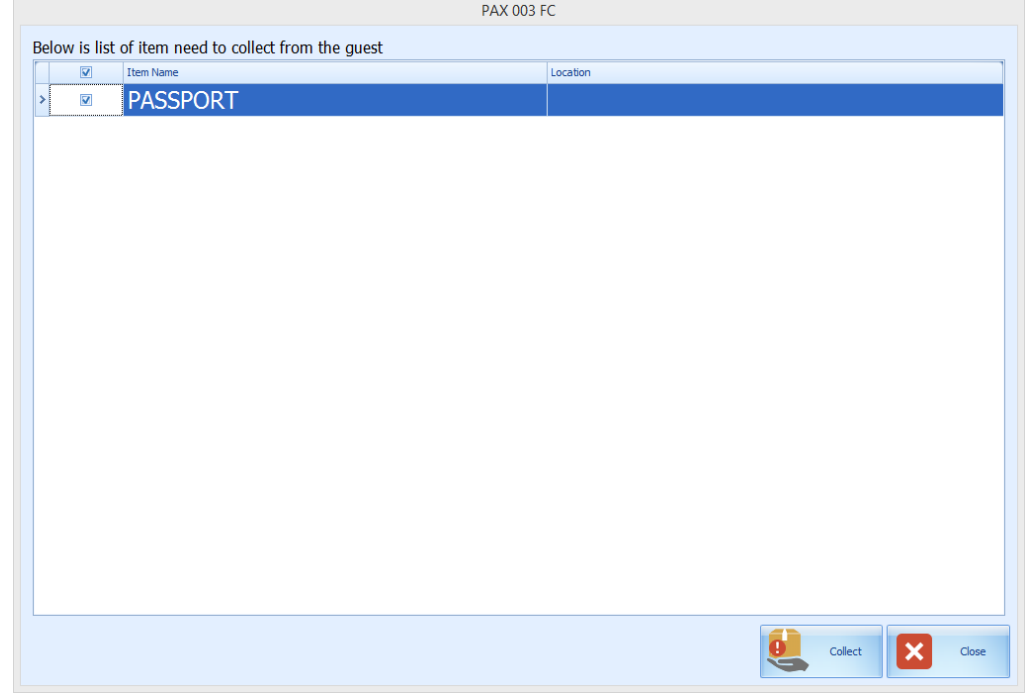

**Figure 3-11 - Check-in Handling in Security Gangway**

<span id="page-23-1"></span>The following section describes the movement activity at Security Gangway:

- 1. *For passenger going ashore: -* System changes the on-board status to shore-side without prompting the confiscated item list if a passenger checks out the item from the store location.
- 2. *For passenger returning on-board:* System changes the status from shore-side to onboard without prompting the confiscated item list when confiscated items are checked in upon returning from shore-side.
- 3. *For expected check out passenger leaving for shore-side that did not collect their confiscated item: -* System prompts a reminder at gangway for items to be collected before status can be change.

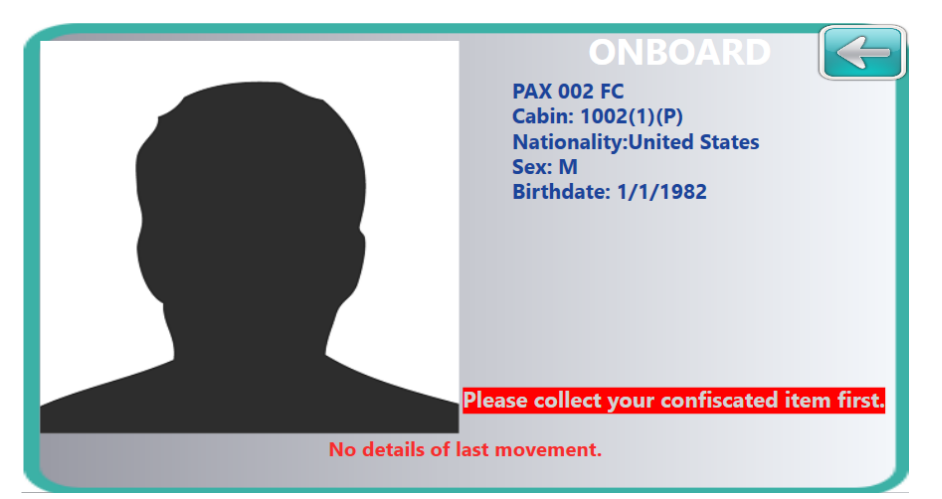

**Figure 3-12 - Reminder for collection of confiscated item for Departing passenger**

**Note:** The reminder prompt can be configured in the **Administration module, Security Alert Setup** menu.

## <span id="page-24-1"></span>**3 .5 . Acce ssing S tore d Ite ms**

<span id="page-24-0"></span>1. Click **Store Item** to open the Store Item window.

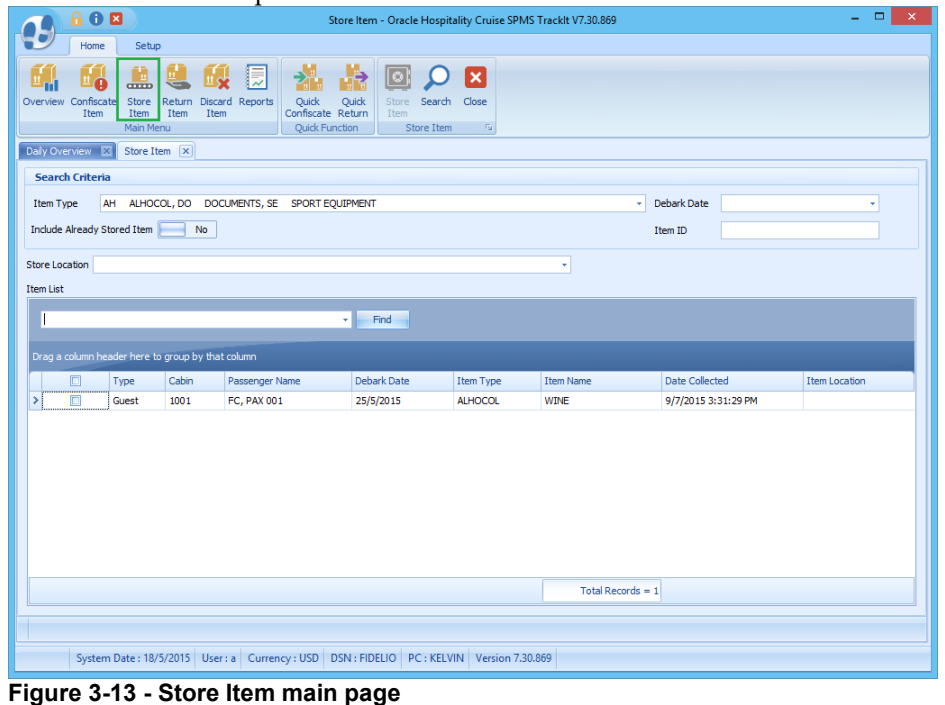

**Note:** For Items *not* stored in a designated location, it is listed in the Item List.

- <span id="page-24-2"></span>2. The Item List can be filtered using these options:
	- **Item Type**: On the drop down list, then check the items to display.
	- **Debark date**: Select a date on the calendar to display items stored on that date.

**Item ID**: Use the barcode scanner or manually enter the item ID in the textbox.

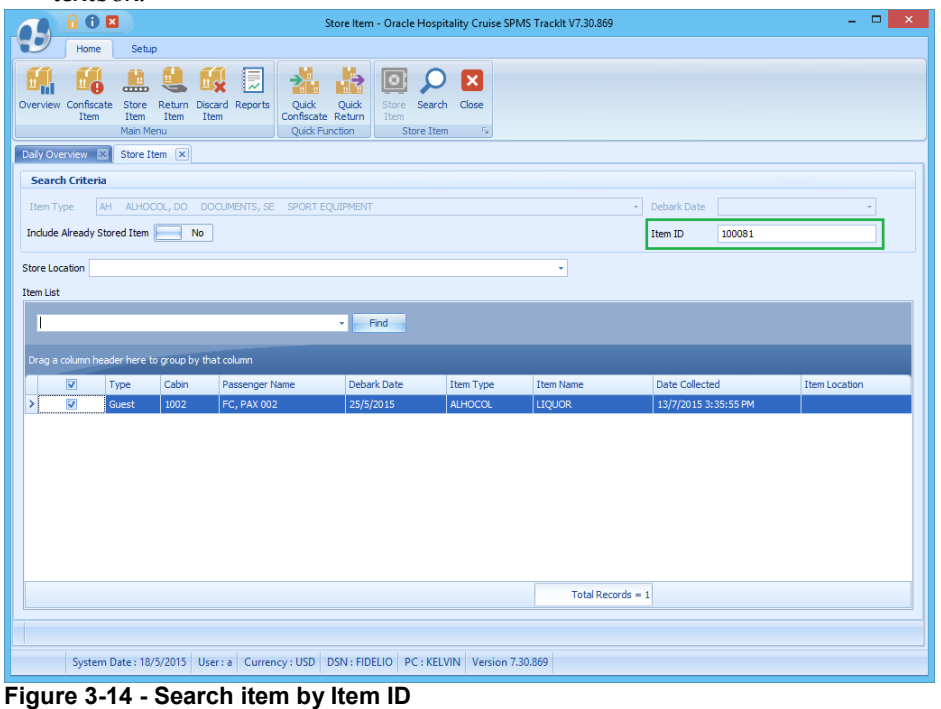

**Note:** If manually entering or scanning, then the Item Type and Debark Date options are disabled.

<span id="page-25-0"></span>3. Choose a store location from the dropdown list for the confiscated items.

#### 4. Click **Store Item**.

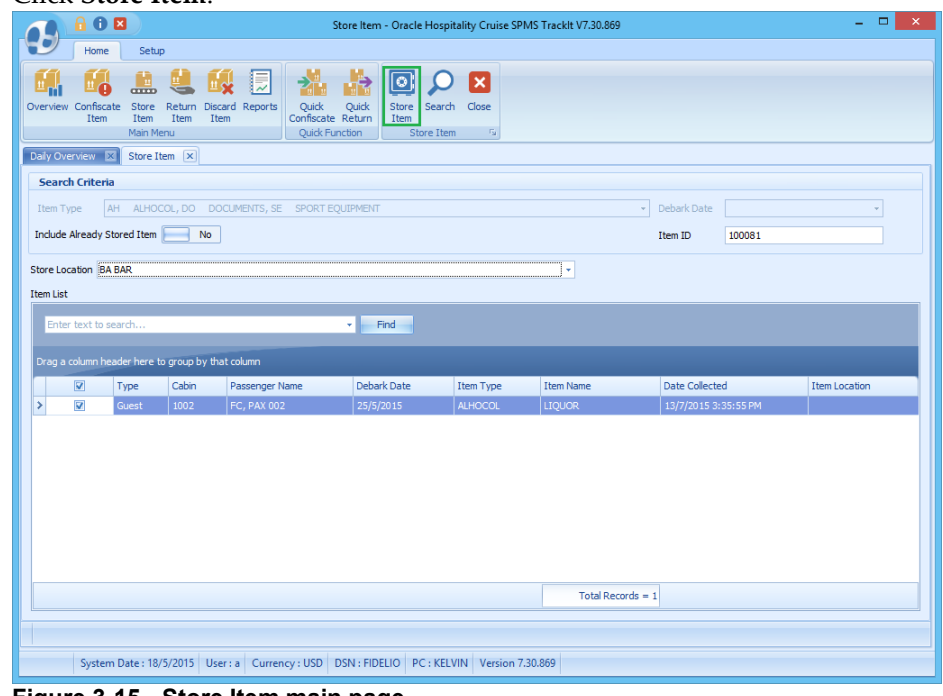

<span id="page-25-1"></span>**Figure 3-15 - Store Item main page**

5. A confirmation message is displayed stating that the item is registered to the selected store. Click **OK** to close.

- 6. The *Store location* of the selected confiscated item is shown under **Item Location**.
- 7. To view all previously stored items, slide the **Include Already Stored Item** to the right, turning the option to *Yes*. Stored items are now displayed on the Item List orid

| 10日<br>Store Item - Oracle Hospitality Cruise SPMS Tracklt V7.30.869<br>Home<br>Setup<br>長<br>×<br>∣ଚ<br>52<br>$_{\rm TITD}$<br>Overview Confiscate<br>Quick<br>Store<br>Return Discard Reports<br>Quick<br>Search<br>Close<br><b>Store</b><br>Item<br>Confiscate Return<br>Item<br>Item<br>Item<br>Item<br>Main Menu<br><b>Quick Function</b><br>$-\Gamma_{\rm M}$<br>Store Item<br>Daily Overview 23<br>Store Item   x<br><b>Search Criteria</b><br><b>Debark Date</b><br><b>Item Type</b><br>AH ALHOCOL, DO DOCUMENTS, SE SPORT EQUIPMENT<br>÷<br>Include Already Stored Item Yes<br>Item ID<br>Store Location BA BAR<br>٠<br><b>Item List</b> | $\Box$<br>ш.         |
|----------------------------------------------------------------------------------------------------|----------------------|
|                                                                                                    |                      |
|                                                                                                    |                      |
|                                                                                                    |                      |
|                                                                                                    |                      |
|                                                                                                    |                      |
|                                                                                                    |                      |
|                                                                                                    |                      |
|                                                                                                    |                      |
|                                                                                                    |                      |
|                                                                                                    |                      |
|                                                                                                    |                      |
|                                                                                                    |                      |
| Find<br>Enter text to search<br>٠                                                                                                    |                      |
|                                                                                                    |                      |
| Drag a column header here to group by that column                                                                                                    |                      |
| Cabin<br>Date Collected<br>m<br>Type<br>Passenger Name<br>Debark Date<br>Item Type<br><b>Item Name</b>                                                                                                    | <b>Item Location</b> |
| $\Box$<br>1002<br><b>FC, PAX 002</b><br>25/5/2015<br><b>ALHOCOL</b><br><b>LIQUOR</b><br>13/7/2015 3:35:55 PM<br><b>BAR</b><br>Guest                                                                                                    |                      |
| $\Box$<br>1001<br><b>FC, PAX 001</b><br>25/5/2015<br><b>WINE</b><br>9/7/2015 3:31:29 PM<br>Guest<br><b>ALHOCOL</b>                                                                                                    |                      |

<span id="page-26-1"></span>**Figure 3-16 - Include items already stored**

## **3 .6 . C he cking out C onfisca te d Ite ms**

<span id="page-26-0"></span>It is possible to temporarily return some of the confiscated items to passenger before they go ashore. A good example of this would be camping equipment or supplies such as cooking utensils.

1. Click **Return Item** to open the Return Item window.

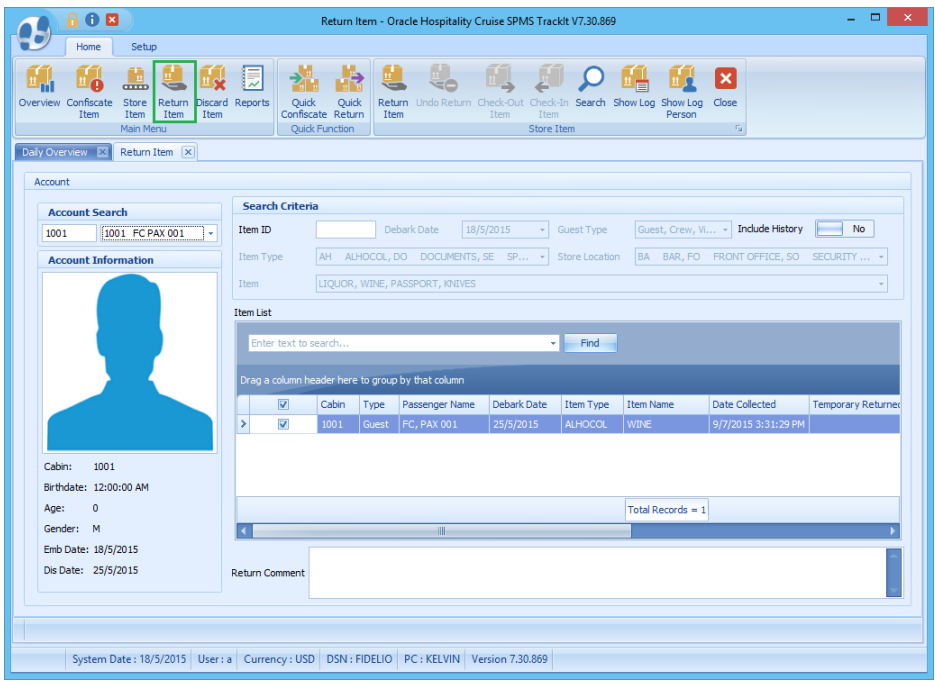

**Figure 3-17 - Return Item main page**

<span id="page-27-0"></span>2. From the **Return Item** screen, search the passenger account and choose the item to check-out. Items allowed for temporarily return have a *Yes* in the **Allow Temporary Return** column.

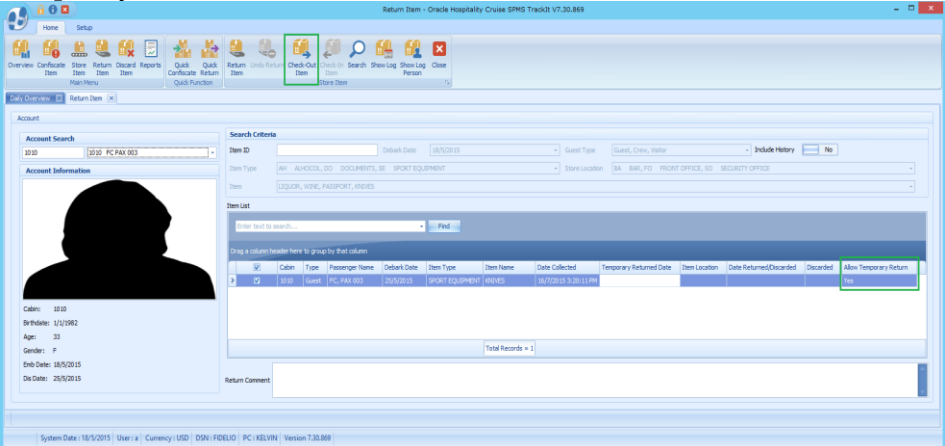

**Figure 3-18 - Check Out Item main page**

- <span id="page-27-1"></span>3. Click **Check-Out** to check out the item. A prompt indicating the number of items being check out pops up. Click **OK** to close the prompt.
- 4. The system updates the **Temporary Returned Date** column with the date and time the item was checked-out.  $\mathbf{r}$  and  $\mathbf{r}$

| Tiem List                                         |       |       |                    |             |                        |                  |                |                                           |
|---------------------------------------------------|-------|-------|--------------------|-------------|------------------------|------------------|----------------|-------------------------------------------|
| Enter text to search                              |       |       |                    |             | Find                   |                  |                |                                           |
| Drag a column header here to group by that column |       |       |                    |             |                        |                  |                |                                           |
| o                                                 | Cabin | Type  | Passenger Name     | Debark Date | Item Type              | <b>Item Name</b> | Date Collected | Temporary Returned Date                   |
|                                                   | 1010  | Guest | <b>FC. PAX 003</b> | 25/5/2015   | SPORT EQUIPMENT KNIVES |                  |                | 16/7/2015 3:20:11 PM 21/7/2015 3:46:24 PM |
|                                                   |       |       |                    |             |                        |                  |                |                                           |

<span id="page-27-2"></span>**Figure 3-19 - Indicator of items temporarily return date/time**

## **3 .7 . C he cking In C onfisca te d Ite ms**

<span id="page-28-0"></span>Items that were checked-out must checked back in after passengers return from shore-side.

- 1. From the **Return Item** screen, search the passenger's account.
- 2. Switch the **Include History** to *Yes* to display previously checked-out item.

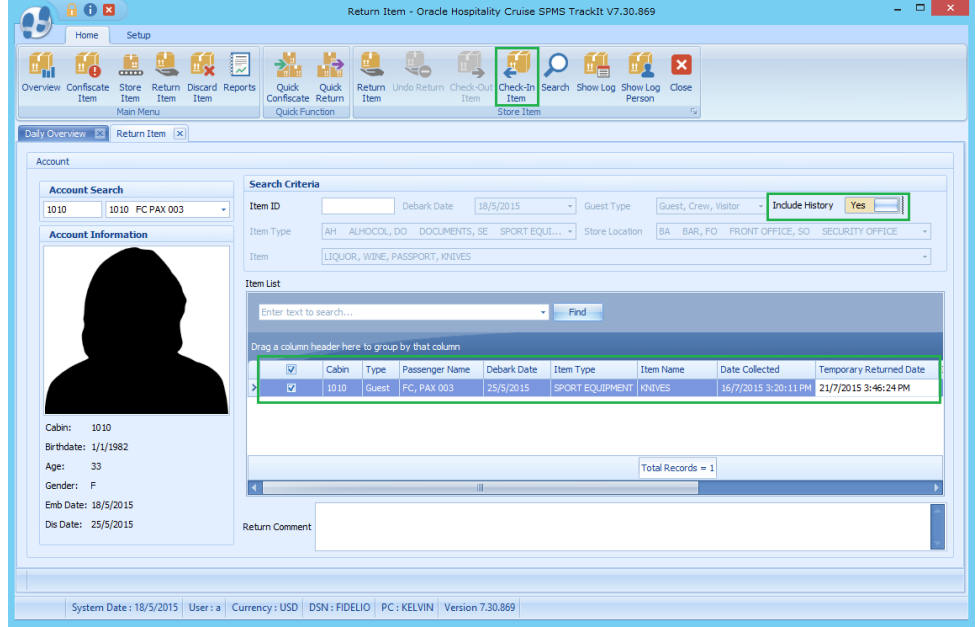

**Figure 3-20 - Checked In item page**

- <span id="page-28-2"></span>3. Click **Check-In**.
- 4. Click **OK** when a dialog box with confirmation on the number of items checkedin appears.
- 5. The **Temporary Returned Date** is then reset to null.

| Tem cist |                                                   |       |       |                    |             |                 |                  |                      |                         |
|----------|---------------------------------------------------|-------|-------|--------------------|-------------|-----------------|------------------|----------------------|-------------------------|
|          | Enter text to search                              |       |       |                    |             | Find            |                  |                      |                         |
|          | Drag a column header here to group by that column |       |       |                    |             |                 |                  |                      |                         |
|          | Ō                                                 | Cabin | Type  | Passenger Name     | Debark Date | Item Type       | <b>Item Name</b> | Date Collected       | Temporary Returned Date |
|          | г                                                 | 1010  | Guest | <b>FC, PAX 003</b> | 25/5/2015   | SPORT EQUIPMENT | <b>KNIVES</b>    | 16/7/2015 3:20:11 PM |                         |
|          |                                                   |       |       |                    |             |                 |                  |                      |                         |

<span id="page-28-3"></span>**Figure 3-21 - Updated information on Temporarily Returned date**

## **3 .8 . R e turning C onfisca te d Ite ms**

<span id="page-28-1"></span>Items that were confiscated must be returned when passengers leave for shore or depart at the end of the cruise.

- 1. At the ribbon bar, click **Return Item**.
- 2. In the **Account Search** section, search for a passenger's account using one of these option:
	- Cabin Number
	- Last name
	- Swipe or scan board card

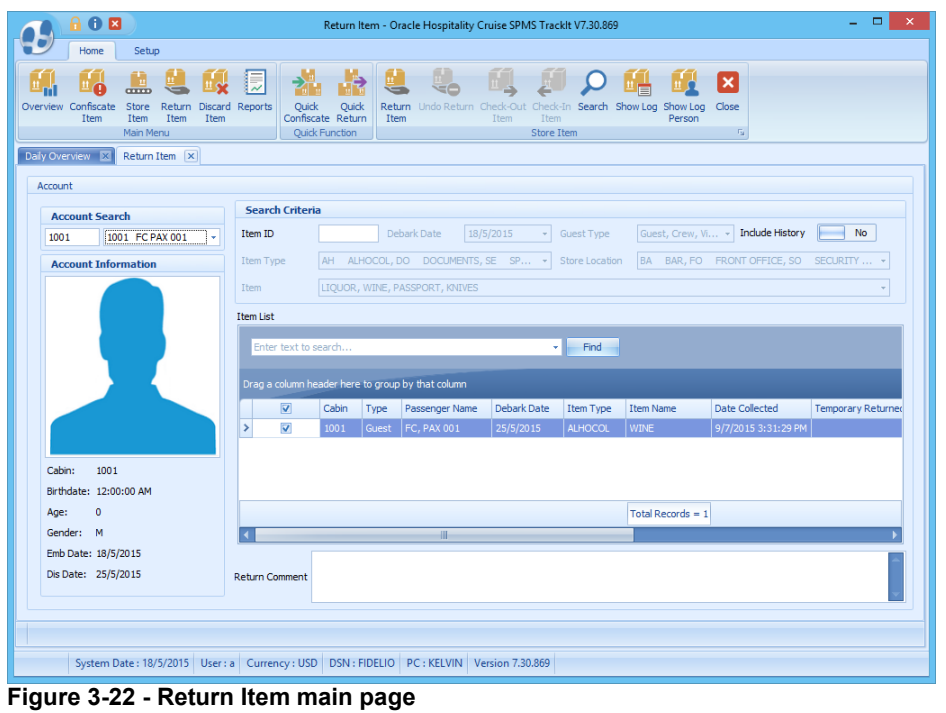

**Note:** To reset the Account Search screen, press F2.

- <span id="page-29-0"></span>3. Locate the item by entering the item ID in the **Search Criterial Item ID** textbox, and then click **Search.**
- 4. Insert the return comments, if any.

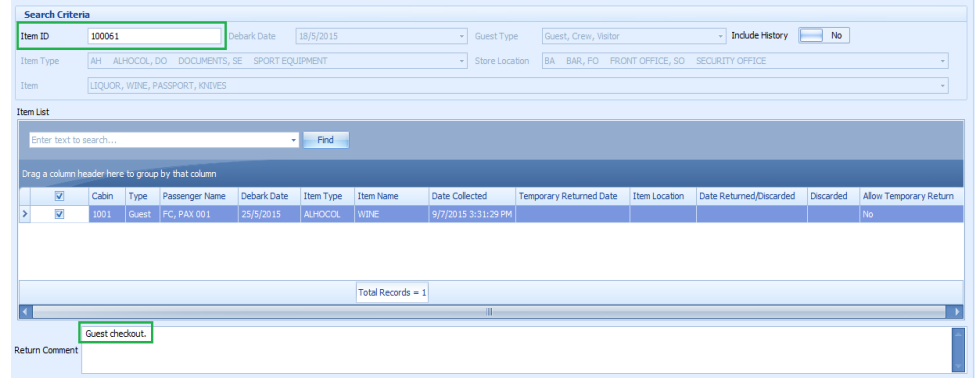

#### **Figure 3-23 - Return Item comment field**

- <span id="page-29-1"></span>5. A warning dialog box pops up if the comment is empty.
- 6. Click **Return Item** to return the confiscated item to passenger.
- 7. If not all items were returned, system prompts for confirmation whether to proceed with selected item(s). Click **Yes** to proceed or **No** to return to previous screen.
- 8. Click **OK** when a dialog box with confirmation on the number of item returned appears.
- 9. The system sends a return item receipt to the printer and time stamps the returned date/time in the Item List.

|       |                      |                    |                                                   | Find           |             |                     |                                |               |                      |                         |
|-------|----------------------|--------------------|---------------------------------------------------|----------------|-------------|---------------------|--------------------------------|---------------|----------------------|-------------------------|
|       |                      |                    |                                                   |                |             |                     |                                |               |                      |                         |
| Cabin | Type                 | Passenger Name     | Debark Date                                       | Item Type      | Item Name   | Date Collected      | <b>Temporary Returned Date</b> | Item Location |                      | Discarded               |
| 1001  | Guest                | <b>FC, PAX 001</b> | 25/5/2015                                         | <b>ALHOCOL</b> | <b>WINE</b> | 9/7/2015 3:31:29 PM |                                |               | 16/7/2015 3:01:56 PM |                         |
|       | Enter text to search |                    | Drag a column header here to group by that column |                |             |                     |                                |               |                      | Date Returned/Discarded |

**Figure 3-24 - Updated date/time field of returned item**

<span id="page-30-1"></span>10. If a returned item barcode is scan, a dialog box indicating the date/time item were return pops up.

## **3 .9 . U ndoing R e turne d Ite ms**

<span id="page-30-0"></span>An item returned accidentally to a guest can be undone through the **Return Item** function.

- 1. In the Return Item screen, search for the passenger account.
- 2. Switch the *Include History* to **Yes**. Items returned to guests are displayed in the Item List grid with the date and time shown in the Date Returned/Discard column.

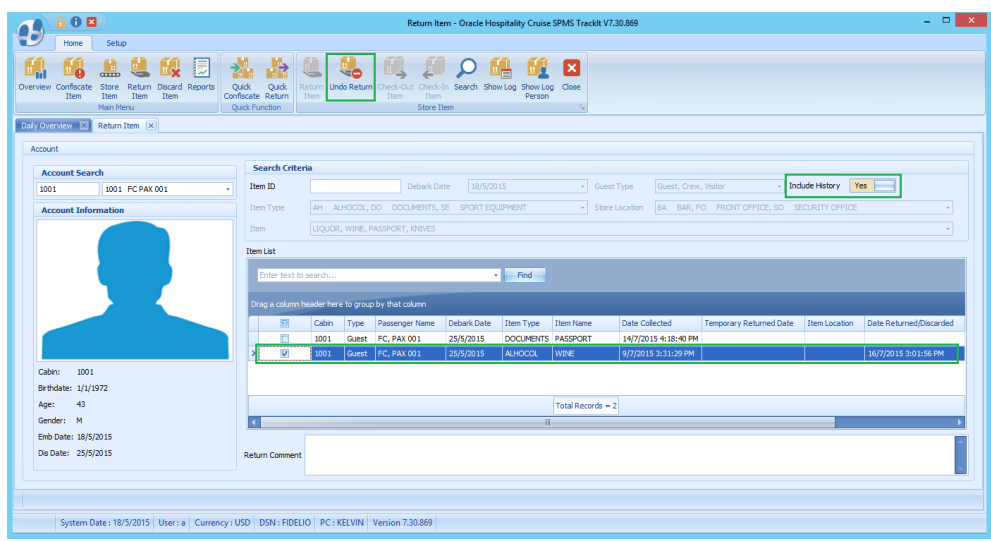

**Figure 3-25 - Undo Items List with history**

- <span id="page-30-2"></span>3. Select the item and then click **Undo Return.**
- 4. Click **OK** to confirm the number of returned items to undo.
- 5. The *Date Returned/Discarded* column is then reset to null.

| <b>Item List</b> |                      |       |       |                                                   |             |                    |                  |                       |                                |               |                         |
|------------------|----------------------|-------|-------|---------------------------------------------------|-------------|--------------------|------------------|-----------------------|--------------------------------|---------------|-------------------------|
|                  | Enter text to search |       |       |                                                   | ۰           | Find               |                  |                       |                                |               |                         |
|                  |                      |       |       | Drag a column header here to group by that column |             |                    |                  |                       |                                |               |                         |
|                  | $\square$            | Cabin | Type  | Passenger Name                                    | Debark Date | <b>Item Type</b>   | <b>Item Name</b> | <b>Date Collected</b> | <b>Temporary Returned Date</b> | Item Location | Date Returned/Discarded |
|                  | □                    | 1001  | Guest | <b>FC. PAX 001</b>                                | 25/5/2015   | <b>ALHOCOL</b>     | <b>WINE</b>      | 9/7/2015 3:31:29 PM   |                                |               |                         |
|                  | ▣                    | 1001  | Guest | <b>FC, PAX 001</b>                                | 25/5/2015   | DOCUMENTS PASSPORT |                  | 14/7/2015 4:18:40 PM  |                                |               |                         |

<span id="page-30-3"></span>**Figure 3-26 - Return Item date/item reset to null**

## **3 .1 0 . S howing a n Ite m 's Activity Log**

<span id="page-31-0"></span>This function displays all logged activities for the highlighted item, by item or passenger.

- 1. From the Return Item screen, search for the passenger account.
- 2. Highlight the item in the Item List grid, then click **Show Log**.

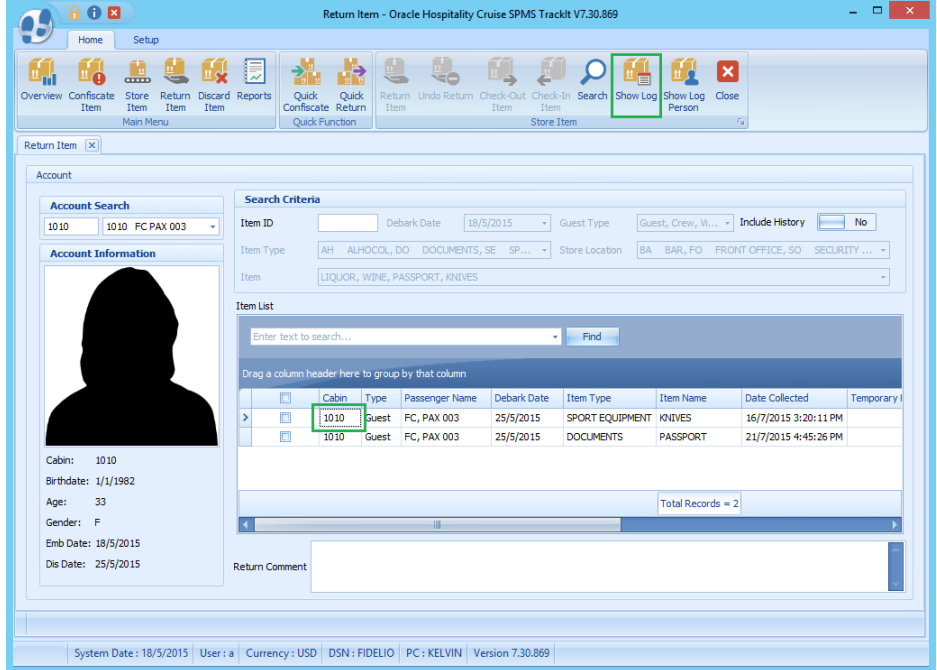

<span id="page-31-1"></span>**Figure 3-27 - Show Log page**

A Track It Item Log window opens, displaying the logged activities of the selected item.

|            |                                                   |             |                          |                | Track It Item Log |                        |               |
|------------|---------------------------------------------------|-------------|--------------------------|----------------|-------------------|------------------------|---------------|
|            | Drag a column header here to group by that column |             |                          |                |                   |                        |               |
|            | Date                                              | <b>Time</b> | Action                   | User           | Win.User          | Comment                | Station       |
| $\sqrt{3}$ |                                                   |             |                          |                |                   |                        |               |
|            | >16/7/2015                                        | 15:20       | Item Confiscation        | l a            | Administrator     | KNIVES Item Confiscate | KELVIN        |
|            | 21/7/2015                                         | 15:32       | <b>Item Confiscation</b> | a              | Administrator     | KNIVES Item Check-Out  | <b>KELVIN</b> |
|            | 21/7/2015                                         | 15:39       | <b>Item Confiscation</b> | $\overline{a}$ | Administrator     | KNIVES Item Check-In   | <b>KELVIN</b> |
|            | 21/7/2015                                         | 15:46       | <b>Item Confiscation</b> | a              | Administrator     | KNIVES Item Check-Out  | <b>KELVIN</b> |
|            | 21/7/2015                                         | 16:05       | Item Confiscation        | a              | Administrator     | KNIVES Item Check-In   | <b>KELVIN</b> |
|            |                                                   |             |                          |                |                   |                        |               |
|            |                                                   |             |                          |                |                   |                        | Close         |

**Figure 3-28 - Sample of Show Log by items**

<span id="page-31-2"></span>3. Click **Close** to exit..

## **3 .1 1 . S howing a P e rson's Activity Log**

- <span id="page-32-0"></span>1. In the Return Item screen, search for the passenger account, and then click **Show Log Person**.
- 2. A Track It Item Log Person window opens, displaying all the items activities for the passenger.

|          |                                                   |       |                          |      | Track It Item Log - Person |                          |               |
|----------|---------------------------------------------------|-------|--------------------------|------|----------------------------|--------------------------|---------------|
|          | Drag a column header here to group by that column |       |                          |      |                            |                          |               |
|          | Date                                              | Time  | Action                   | User | Win.User                   | Comment                  | Station       |
| $\Delta$ |                                                   |       |                          |      |                            |                          |               |
|          | >16/7/2015                                        | 15:20 | <b>Item Confiscation</b> | a    | Administrator              | KNIVES Item Confiscate   | <b>KELVIN</b> |
|          | 21/7/2015                                         | 15:32 | <b>Item Confiscation</b> | a    | Administrator              | KNIVES Item Check-Out    | <b>KELVIN</b> |
|          | 21/7/2015                                         | 15:39 | <b>Item Confiscation</b> | a    | Administrator              | KNIVES Item Check-In     | <b>KELVIN</b> |
|          | 21/7/2015                                         | 15:46 | <b>Item Confiscation</b> | a    | Administrator              | KNIVES Item Check-Out    | <b>KELVIN</b> |
|          | 21/7/2015                                         | 16:05 | <b>Item Confiscation</b> | a    | Administrator              | KNIVES Item Check-In     | <b>KELVIN</b> |
|          | 21/7/2015                                         | 16:45 | <b>Item Confiscation</b> | a    | Administrator              | PASSPORT Item Confiscate | <b>KELVIN</b> |
|          |                                                   |       |                          |      |                            |                          |               |
|          |                                                   |       |                          |      |                            |                          | Close         |

**Figure 3-29 - Sample Show Log by person**

<span id="page-32-2"></span><span id="page-32-1"></span>3. Click **Close** to exit.

## **3 .1 2 . P roce ssing C onfisca te d Ite m s by Ba tch**

This Quick Confiscate function is processes confiscated items by batch instead of individually by passenger. It is mainly used for mass passport collection upon checkin.

1. Click **Quick Confiscate** to open the Quick Confiscate window.

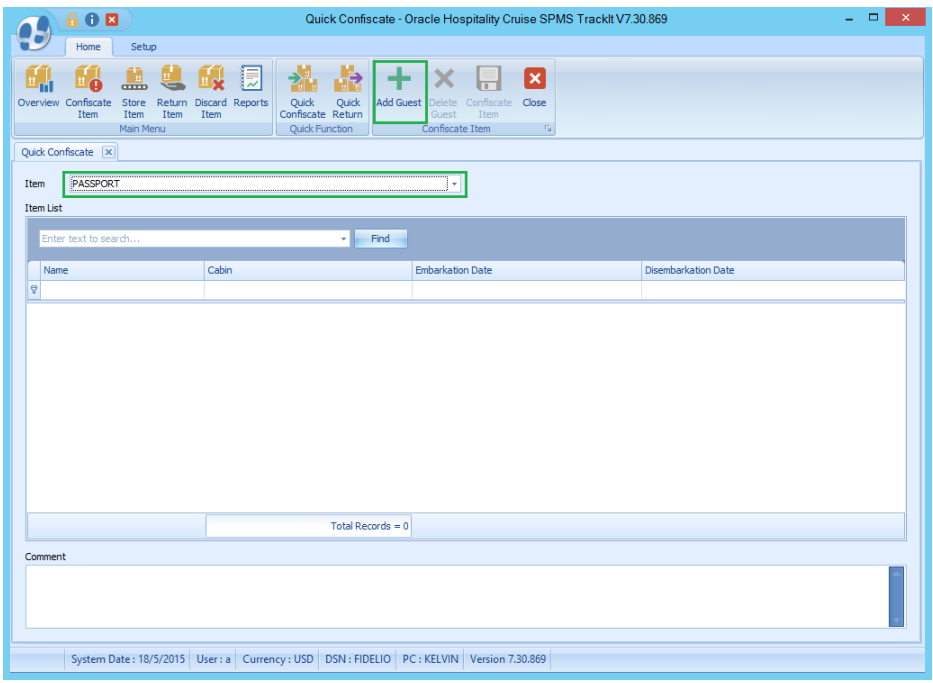

**Figure 3-30 - Quick Confiscate dialog window**

- <span id="page-33-0"></span>2. Select an item from the **Item** drop down list.
- 3. Click **Add Guest** to open the Multiple Accounts Selection window.

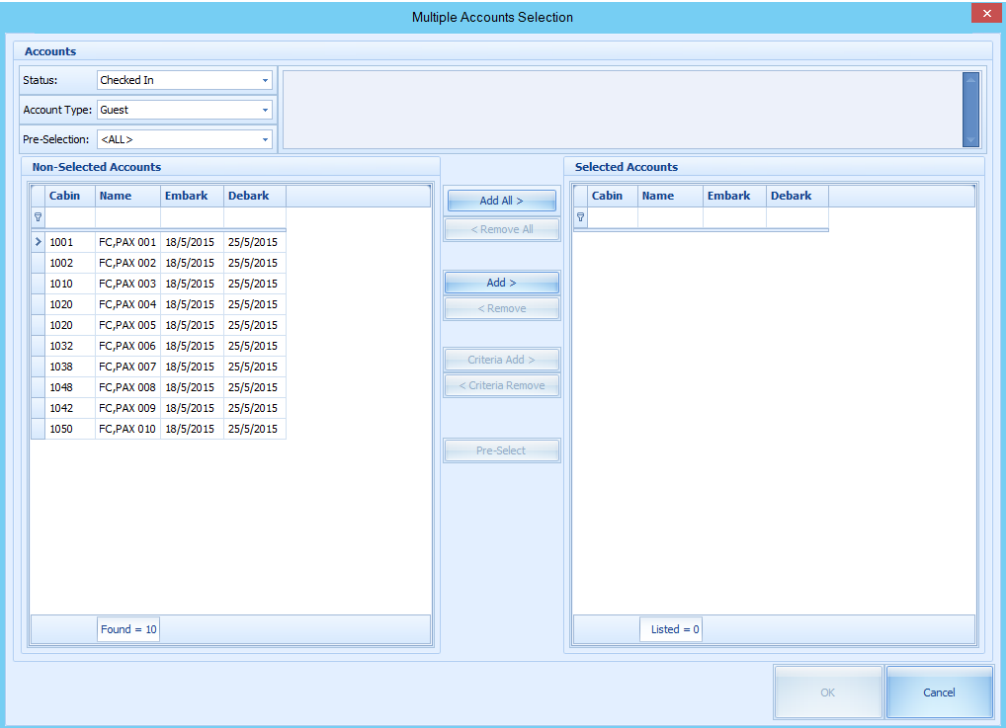

#### **Figure 3-31 - Quick Confiscate Multiple account selection window**

- <span id="page-33-1"></span>4. Use the available options to filter the list of passengers:
	- **Status**: Refers to the reservation status either Checked-In or Reservation.
	- **Account Type**: Refers to the type of accounts such as Guest, Crew, Group or System Account.
	- **Pre-Selection**: Refers to the Quick Posting Templates setup in Administration module. For Example: filter all passenger with nationality = *US*.
- 5. Passenger that match the filter are shown in the Non-Selected Accounts list.

|                |                     |                                                                    |               |               | <b>Multiple Accounts Selection</b>                                                                        |    |       |                          |               |               |    |        | $\propto$ |
|----------------|---------------------|--------------------------------------------------------------------|---------------|---------------|----------------------------------------------------------------------------------------------------|----|-------|--------------------------|---------------|---------------|----|--------|-----------|
|                | <b>Accounts</b>     |                                                                    |               |               |                                                                                                    |    |       |                          |               |               |    |        |           |
| Status:        |                     | Checked In                                                         |               | ٠             |                                                                                                    |    |       |                          |               |               |    |        |           |
|                | Account Type: Guest |                                                                    |               | ٠             |                                                                                                    |    |       |                          |               |               |    |        |           |
|                | Pre-Selection: US   |                                                                    |               | ٠             |                                                                                                    |    |       |                          |               |               |    |        |           |
|                |                     | <b>Non-Selected Accounts</b>                                       |               |               |                                                                                                    |    |       | <b>Selected Accounts</b> |               |               |    |        |           |
|                | Cabin               | <b>Name</b>                                                        | <b>Embark</b> | <b>Debark</b> | Add All $>$                                                                                               |    | Cabin | <b>Name</b>              | <b>Embark</b> | <b>Debark</b> |    |        |           |
| $\overline{P}$ |                     |                                                                    |               |               | <remove all<="" td=""><td>B.</td><td></td><td></td><td></td><td></td><td></td><td></td><td></td></remove> | B. |       |                          |               |               |    |        |           |
|                | >1001               | FC, PAX 001 18/5/2015 25/5/2015                                    |               |               |                                                                                                    |    |       |                          |               |               |    |        |           |
|                | 1002                | FC, PAX 002 18/5/2015 25/5/2015                                    |               |               |                                                                                                    |    |       |                          |               |               |    |        |           |
|                | 1010                | FC, PAX 003 18/5/2015 25/5/2015                                    |               |               | $Add$ >                                                                                                   |    |       |                          |               |               |    |        |           |
|                | 1020                | FC, PAX 004 18/5/2015 25/5/2015                                    |               |               | $<$ Remove                                                                                                |    |       |                          |               |               |    |        |           |
|                | 1020                | FC, PAX 005 18/5/2015 25/5/2015                                    |               |               |                                                                                                    |    |       |                          |               |               |    |        |           |
|                | 1032                | FC, PAX 006 18/5/2015 25/5/2015                                    |               |               | Criteria Add >                                                                                            |    |       |                          |               |               |    |        |           |
|                | 1048<br>1042        | FC, PAX 008 18/5/2015 25/5/2015                                    |               |               | < Criteria Remove                                                                                         |    |       |                          |               |               |    |        |           |
|                | 1050                | FC, PAX 009 18/5/2015 25/5/2015<br>FC, PAX 010 18/5/2015 25/5/2015 |               |               |                                                                                                    |    |       |                          |               |               |    |        |           |
|                |                     |                                                                    |               |               |                                                                                                    |    |       |                          |               |               |    |        |           |
|                |                     |                                                                    |               |               | Pre-Select                                                                                                |    |       |                          |               |               |    |        |           |
|                |                     |                                                                    |               |               |                                                                                                    |    |       |                          |               |               |    |        |           |
|                |                     |                                                                    |               |               |                                                                                                    |    |       |                          |               |               |    |        |           |
|                |                     |                                                                    |               |               |                                                                                                    |    |       |                          |               |               |    |        |           |
|                |                     |                                                                    |               |               |                                                                                                    |    |       |                          |               |               |    |        |           |
|                |                     |                                                                    |               |               |                                                                                                    |    |       |                          |               |               |    |        |           |
|                |                     |                                                                    |               |               |                                                                                                    |    |       |                          |               |               |    |        |           |
|                |                     |                                                                    |               |               |                                                                                                    |    |       |                          |               |               |    |        |           |
|                |                     | Found = $9$                                                        |               |               |                                                                                                    |    |       | $Listed = 0$             |               |               |    |        |           |
|                |                     |                                                                    |               |               |                                                                                                    |    |       |                          |               |               |    |        |           |
|                |                     |                                                                    |               |               |                                                                                                    |    |       |                          |               |               |    |        |           |
|                |                     |                                                                    |               |               |                                                                                                    |    |       |                          |               |               | OK | Cancel |           |
|                |                     |                                                                    |               |               |                                                                                                    |    |       |                          |               |               |    |        |           |

**Figure 3-32 - Quick Confiscate Multiple Account selection filter**

<span id="page-34-0"></span>6. Click **Add All** to transfer the selected passenger to the **Selected Accounts**, then click **OK** to process.

|                         |                     |                              |               |               | Multiple Accounts Selection                                                                                                    |          |              |                                                                    |               |               |        | $\propto$ |
|-------------------------|---------------------|------------------------------|---------------|---------------|----------------------------------------------------------------------------------------------------|----------|--------------|--------------------------------------------------------------------|---------------|---------------|--------|-----------|
|                         | <b>Accounts</b>     |                              |               |               |                                                                                                    |          |              |                                                                    |               |               |        |           |
|                         | Status:             | Checked In                   |               | ÷             |                                                                                                    |          |              |                                                                    |               |               |        |           |
|                         | Account Type: Guest |                              |               | ٠             |                                                                                                    |          |              |                                                                    |               |               |        |           |
|                         | Pre-Selection: US   |                              |               | v             |                                                                                                    |          |              |                                                                    |               |               |        |           |
|                         |                     | <b>Non-Selected Accounts</b> |               |               |                                                                                                    |          |              | <b>Selected Accounts</b>                                           |               |               |        |           |
|                         | Cabin               | <b>Name</b>                  | <b>Embark</b> | <b>Debark</b> | Add All >                                                                                                    |          | Cabin        | <b>Name</b>                                                        | <b>Embark</b> | <b>Debark</b> |        |           |
| $\overline{\mathbb{Y}}$ |                     |                              |               |               |                                                                                                    | $\Delta$ |              |                                                                    |               |               |        |           |
|                         |                     |                              |               |               | <remove all<="" td=""><td></td><td><math>\geq 1001</math></td><td>FC, PAX 001 18/5/2015</td><td></td><td>25/5/2015</td><td></td><td></td></remove> |          | $\geq 1001$  | FC, PAX 001 18/5/2015                                              |               | 25/5/2015     |        |           |
|                         |                     |                              |               |               |                                                                                                    |          | 1002         | FC, PAX 002 18/5/2015                                              |               | 25/5/2015     |        |           |
|                         |                     |                              |               |               | $Add$ >                                                                                                    |          | 1010         | FC, PAX 003 18/5/2015                                              |               | 25/5/2015     |        |           |
|                         |                     |                              |               |               | $<$ Remove                                                                                                    |          | 1020         | FC, PAX 004 18/5/2015                                              |               | 25/5/2015     |        |           |
|                         |                     |                              |               |               |                                                                                                    |          | 1020         | FC, PAX 005 18/5/2015                                              |               | 25/5/2015     |        |           |
|                         |                     |                              |               |               | Criteria Add >                                                                                                    |          | 1032         | FC, PAX 006 18/5/2015                                              |               | 25/5/2015     |        |           |
|                         |                     |                              |               |               | < Criteria Remove                                                                                                    |          | 1048<br>1042 | FC, PAX 008 18/5/2015 25/5/2015<br>FC, PAX 009 18/5/2015 25/5/2015 |               |               |        |           |
|                         |                     |                              |               |               |                                                                                                    |          | 1050         | FC, PAX 010 18/5/2015 25/5/2015                                    |               |               |        |           |
|                         |                     |                              |               |               |                                                                                                    |          |              |                                                                    |               |               |        |           |
|                         |                     |                              |               |               | Pre-Select                                                                                                    |          |              |                                                                    |               |               |        |           |
|                         |                     |                              |               |               |                                                                                                    |          |              |                                                                    |               |               |        |           |
|                         |                     |                              |               |               |                                                                                                    |          |              |                                                                    |               |               |        |           |
|                         |                     |                              |               |               |                                                                                                    |          |              |                                                                    |               |               |        |           |
|                         |                     |                              |               |               |                                                                                                    |          |              |                                                                    |               |               |        |           |
|                         |                     |                              |               |               |                                                                                                    |          |              |                                                                    |               |               |        |           |
|                         |                     |                              |               |               |                                                                                                    |          |              |                                                                    |               |               |        |           |
|                         |                     |                              |               |               |                                                                                                    |          |              |                                                                    |               |               |        |           |
|                         |                     | $Found = 0$                  |               |               |                                                                                                    |          |              | Listed = $9$                                                       |               |               |        |           |
|                         |                     |                              |               |               |                                                                                                    |          |              |                                                                    |               |               |        |           |
|                         |                     |                              |               |               |                                                                                                    |          |              |                                                                    |               | <b>OK</b>     | Cancel |           |
|                         |                     |                              |               |               |                                                                                                    |          |              |                                                                    |               |               |        |           |

<span id="page-34-1"></span>**Figure 3-33 - Quick Confiscate Selected Accounts window**

| 808                                                                        |                                                                                                    | The selected passengers are now added to the Item List.<br>Quick Confiscate - Oracle Hospitality Cruise SPMS Tracklt V7.30.869 |                            | $\mathbf{x}$<br>- 0 |
|----------------------------------------------------------------------------|----------------------------------------------------------------------------------------------------|----------------------------------------------------------------------------------------------------|----------------------------|---------------------|
| Home<br>Setup                                                              |                                                                                                    |                                                                                                    |                            |                     |
| (TTTT)<br>Overview Confiscate<br>Store<br>Item<br><b>Item</b><br>Main Menu | 屓<br>Return<br>Discard Reports<br>Quick<br>Confiscate Return<br>Item<br>Item<br><b>Quick Function</b> | x<br>x<br>鼎<br>÷<br>Quick<br>Add Guest Delete Confiscate Close<br>Guest<br>Item<br>Confiscate Item<br>$\vert T_{\rm M} \vert$  |                            |                     |
| Quick Confiscate X                                                         |                                                                                                    |                                                                                                    |                            |                     |
| PASSPORT<br>Item                                                           |                                                                                                    | ٠                                                                                                    |                            |                     |
|                                                                            |                                                                                                    |                                                                                                    |                            |                     |
| <b>Item List</b>                                                           |                                                                                                    |                                                                                                    |                            |                     |
| Enter text to search                                                       |                                                                                                    | Find<br>۰I                                                                                                    |                            |                     |
|                                                                            |                                                                                                    |                                                                                                    |                            |                     |
| Name                                                                       | Cabin                                                                                                 | <b>Embarkation Date</b>                                                                                                    | <b>Disembarkation Date</b> |                     |
| Ā                                                                          |                                                                                                    |                                                                                                    |                            |                     |
| $\triangleright$ FC, PAX 001                                               | 1001                                                                                                  | 18/5/2015                                                                                                    | 25/5/2015                  |                     |
| <b>FC, PAX 002</b>                                                         | 1002                                                                                                  | 18/5/2015                                                                                                    | 25/5/2015                  |                     |
| <b>FC, PAX 003</b>                                                         | 1010                                                                                                  | 18/5/2015                                                                                                    | 25/5/2015                  |                     |
| <b>FC, PAX 004</b>                                                         | 1020                                                                                                  | 18/5/2015                                                                                                    | 25/5/2015                  |                     |
| <b>FC, PAX 005</b>                                                         | 1020                                                                                                  | 18/5/2015                                                                                                    | 25/5/2015                  |                     |
| <b>FC, PAX 006</b>                                                         | 1032                                                                                                  | 18/5/2015                                                                                                    | 25/5/2015                  |                     |
| <b>FC, PAX 008</b>                                                         | 1048                                                                                                  | 18/5/2015                                                                                                    | 25/5/2015                  |                     |
| <b>FC, PAX 009</b>                                                         | 1042                                                                                                  | 18/5/2015                                                                                                    | 25/5/2015                  |                     |
| <b>FC, PAX 010</b>                                                         | 1050                                                                                                  | 18/5/2015                                                                                                    | 25/5/2015                  |                     |
|                                                                            |                                                                                                    |                                                                                                    |                            |                     |
|                                                                            |                                                                                                    | Total Records = $9$                                                                                                    |                            |                     |
|                                                                            |                                                                                                    |                                                                                                    |                            |                     |
| Comment                                                                    |                                                                                                    |                                                                                                    |                            |                     |
|                                                                            |                                                                                                    |                                                                                                    |                            |                     |
|                                                                            |                                                                                                    |                                                                                                    |                            |                     |
|                                                                            |                                                                                                    | System Date: 18/5/2015   User: a   Currency: USD   DSN: FIDELIO   PC: KELVIN   Version 7.30.869                                |                            |                     |

7. The selected passengers are now added to the Item Li

**Figure 3-34 - Sample Quick Confiscate selected passenger list**

- <span id="page-35-1"></span>8. To add more guests into the Item List, click Add Guest to select more guest account.
- 9. Once all guests are in the Item List, click **Confiscate Item**.
- 10. Click **Yes** to complete the process.

**Note:** For mass collection, a confiscated item receipt will *not* be printed.

## **3 .1 3 . P roce ssing R e turne d/C he cke d O ut Ite m s by Ba tch**

<span id="page-35-0"></span>The Quick Return function processes items to be returned in batch instead of individually by passenger. This is specially used for passport mass return upon check-out or temporary return for shore leave.

1. Click **Quick Return** to open the Quick Return Item window.

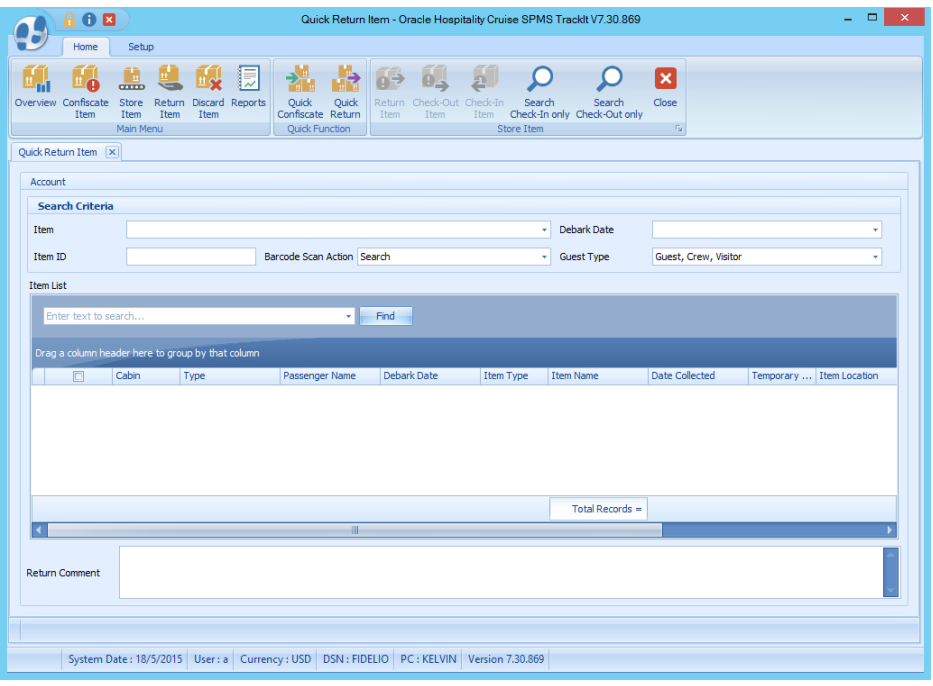

**Figure 3-35 - Quick Return Item**

- <span id="page-36-0"></span>2. Select an item from the Item drop down list.
- 3. Click **Search Check-In Only** to display all the confiscate items base on checkedin status and item selected.

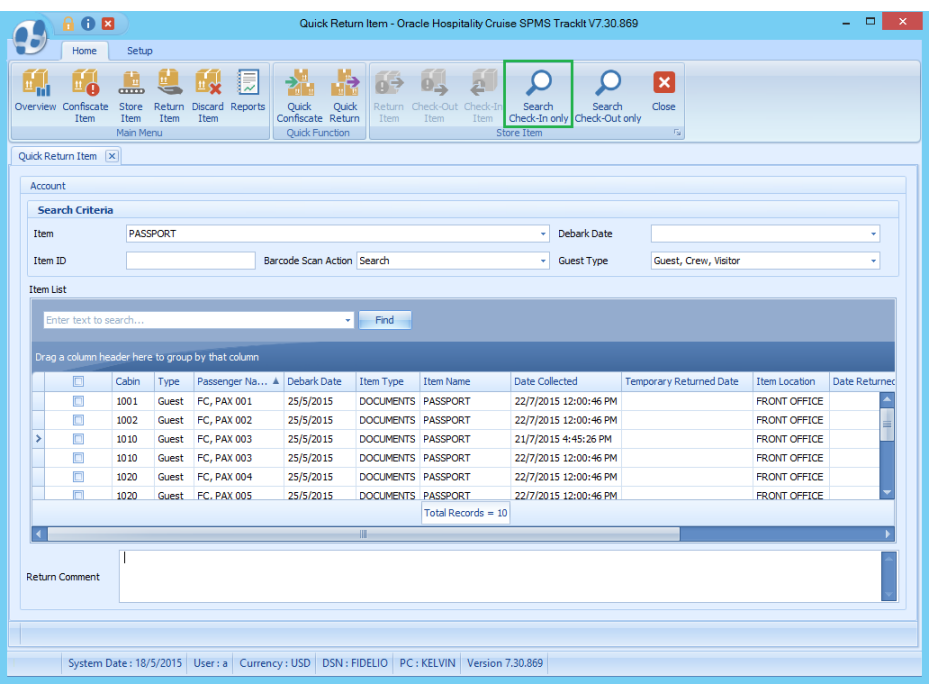

#### <span id="page-36-1"></span>**Figure 3-36 - Search Check-In Only menu**

- 4. If return item is for checked-out passengers, then click **Search Check-Out Only**.
- 5. Further filter is available using *Debark Date* or *Guest Type*.

| <b>Search Criterial</b> |                 |                            |  |             |            |       |  |
|-------------------------|-----------------|----------------------------|--|-------------|------------|-------|--|
| Item                    | <b>PASSPORT</b> |                            |  | Debark Date | 25/5/2015  |       |  |
| Item ID                 |                 | Barcode Scan Action Search |  |             | Guest Type | Guest |  |

<span id="page-36-2"></span>**Figure 3-37 - Quick Return filter by Debark Date/Guest Type**

6. To highlight the Item List, check the box on the menu header.

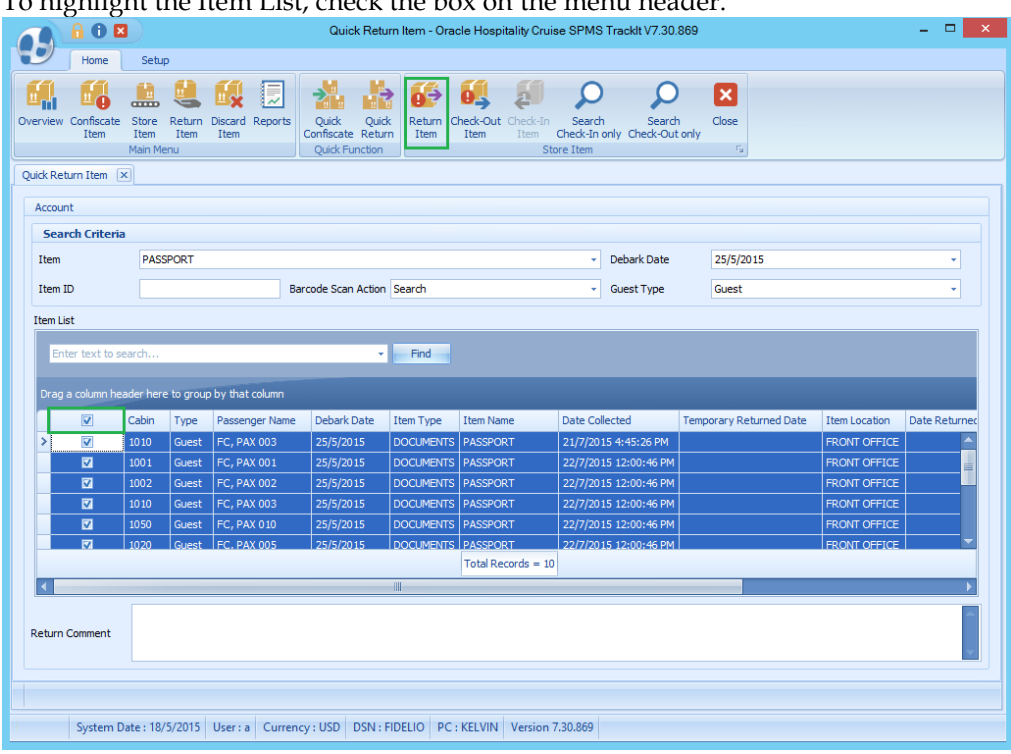

**Figure 3-38 - Return Item List selection**

- <span id="page-37-0"></span>7. Insert a comment in the **Return Comments** textbox.
- 8. Click **Return Item** to return selected items in batch.
- 9. Click **OK** to confirm the total number of items returned. This updates the Date Returned/Discarded column with the actual process date/time.
- 10. Mass check-out of the selected item is possible by clicking on **Check-Out Item**. A window with total number of items check out pops up and the **Temporary Returned Date** column is updated with item check out date and time.
- 11. To use a barcode scanner to return an item in Quick Return function, choose either *Auto Check-in/Out* **or** *Auto Return* item in **Barcode Scan Action** menu.

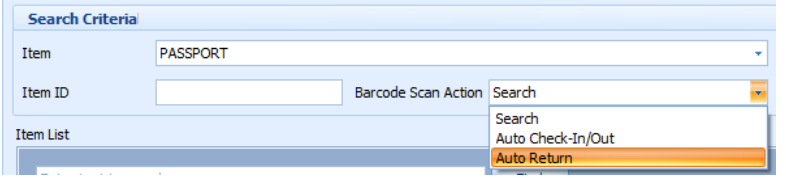

**Figure 3-39 - Barcode Scan Action selection**

<span id="page-37-1"></span>12. Scan the barcode label, and then click **OK** to confirm the date/time of the returned item.

| 60日                                                                        |                                                                     |                                                                                                 | Quick Return Item - Oracle Hospitality Cruise SPMS TrackIt V7.30.869 |                      |                                        |                              |                          | $\Box$<br>$\overline{\phantom{0}}$ |
|----------------------------------------------------------------------------|---------------------------------------------------------------------|-------------------------------------------------------------------------------------------------|----------------------------------------------------------------------|----------------------|----------------------------------------|------------------------------|--------------------------|------------------------------------|
| Home                                                                       | Setup                                                               |                                                                                                 |                                                                      |                      |                                        |                              |                          |                                    |
| T.<br>$\overline{\text{max}}$<br>Overview Confiscate Store<br>Item<br>Item | "×<br><b>Discard Reports</b><br>Return<br>Item<br>Item<br>Main Menu | 長<br>Quick<br>Quick<br>Confiscate Return<br>Quick Function                                      | Return Check-Out Check-In<br>Item<br>Item<br>Item                    | Search<br>Store Item | Search<br>Check-In only Check-Out only | Ιx<br>Close<br>$\Gamma_{21}$ |                          |                                    |
| Quick Return Item   x                                                      |                                                                     |                                                                                                 |                                                                      |                      |                                        |                              |                          |                                    |
| Account                                                                    |                                                                     |                                                                                                 |                                                                      |                      |                                        |                              |                          |                                    |
| <b>Search Criteria</b>                                                     |                                                                     |                                                                                                 |                                                                      |                      |                                        |                              |                          |                                    |
| Item                                                                       |                                                                     |                                                                                                 |                                                                      | $\bar{\phantom{a}}$  | Debark Date                            |                              |                          |                                    |
| Item ID                                                                    | 100061                                                              | Barcode Scan Action Auto Return                                                                 |                                                                      | v.                   | Guest Type                             | Guest, Crew, Visitor         |                          |                                    |
| <b>Item List</b>                                                           |                                                                     |                                                                                                 |                                                                      |                      | $\mathsf{x}$                           |                              |                          |                                    |
| Enter text to search                                                       |                                                                     |                                                                                                 | Oracle Hospitality Cruise SPMS Tracklt                               |                      |                                        |                              |                          |                                    |
|                                                                            | Drag a column header here to group by that column                   | А                                                                                               | Item returned on 22/7/2015 12:14:21 PM                               |                      |                                        |                              |                          |                                    |
| Cabin<br>$\Box$                                                            | Type                                                                | Passer                                                                                          | <b>OK</b>                                                            |                      | le                                     | <b>Date Collected</b>        | Temporary  Item Location |                                    |
|                                                                            |                                                                     |                                                                                                 |                                                                      |                      |                                        |                              |                          |                                    |
|                                                                            |                                                                     |                                                                                                 |                                                                      |                      |                                        |                              |                          |                                    |
|                                                                            |                                                                     |                                                                                                 |                                                                      |                      |                                        |                              |                          |                                    |
|                                                                            |                                                                     |                                                                                                 |                                                                      |                      |                                        |                              |                          |                                    |
|                                                                            |                                                                     |                                                                                                 |                                                                      |                      | Total Records =                        |                              |                          |                                    |
|                                                                            |                                                                     | HH.                                                                                             |                                                                      |                      |                                        |                              |                          |                                    |
|                                                                            |                                                                     |                                                                                                 |                                                                      |                      |                                        |                              |                          |                                    |
| <b>Return Comment</b>                                                      |                                                                     |                                                                                                 |                                                                      |                      |                                        |                              |                          |                                    |
|                                                                            |                                                                     |                                                                                                 |                                                                      |                      |                                        |                              |                          |                                    |
|                                                                            |                                                                     |                                                                                                 |                                                                      |                      |                                        |                              |                          |                                    |
|                                                                            |                                                                     | System Date: 18/5/2015   User: a   Currency: USD   DSN: FIDELIO   PC: KELVIN   Version 7.30.869 |                                                                      |                      |                                        |                              |                          |                                    |

<span id="page-38-1"></span>**Figure 3-40 - Barcode scan item return confirmation**

## **3 .1 4 . D isca rding C onfisca te d Ite ms**

<span id="page-38-0"></span>This Discard Item function is used to dispose confiscated items from the Ship's store when its storage period expires.

1. Click **Discard Item** to open the Discard Item window. All confiscated items that exceeds the maximum storage duration is listed in the Item List grid.

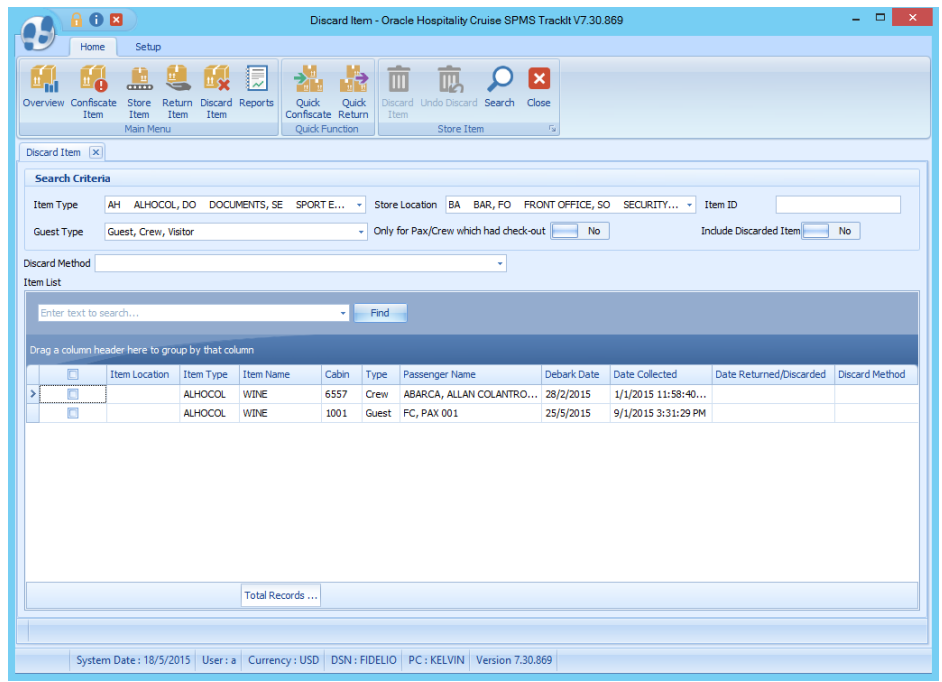

**Figure 3-41 - Discard Item window**

<span id="page-38-2"></span>2. In the **Search Criteria** section, filter the item to display with these options: 2.1. Item type

- 2.2. Store location
- 2.3. Guest type

| <b>Search Criteria</b> |                      |                                                                                           |
|------------------------|----------------------|-------------------------------------------------------------------------------------------|
| I tem Type             | AH ALHOCOL           | Store Location BA BAR, FO FRONT OFFICE, SO SECURITY v Item ID                             |
| Guest Type             | Guest, Crew, Visitor | Only for Pax/Crew which had check-out<br>Include Discarded Item<br><b>No</b><br><b>No</b> |

**Figure 3-42 - Discard Item search criteria options**

<span id="page-39-0"></span>3. To view passenger/crew account that has checked-out, slide the **Only for Pax/Crew which had check-out** to *Yes*. The Item List refreshes based on the new search criteria.

|                                                                                                    | 88 A                 |                      |                        |                            |                                          |                                            | Discard Item - Oracle Hospitality Cruise SPMS TrackIt V7.30.869 |                  |                   |                               | ▭<br>$-$              |
|----------------------------------------------------------------------------------------------------|----------------------|----------------------|------------------------|----------------------------|------------------------------------------|--------------------------------------------|-----------------------------------------------------------------|------------------|-------------------|-------------------------------|-----------------------|
|                                                                                                    | Home                 | Setup                |                        |                            |                                          |                                            |                                                                 |                  |                   |                               |                       |
| ╩୷<br>Overview                                                                                                    | Confiscate<br>Item   | 로<br>Store<br>Item   | Return<br>Item<br>Item | 屓<br>"∾<br>Discard Reports | 論<br>Quick<br>Quick<br>Confiscate Return | $\overline{\mathbb{m}}$<br>Discard<br>Item | Undo Discard Search                                             | Ι×<br>Close      |                   |                               |                       |
|                                                                                                    |                      | Main Menu            |                        |                            | Quick Function                           |                                            | Store Item                                                      | $\Gamma_{\rm M}$ |                   |                               |                       |
| Discard Item   x                                                                                                    |                      |                      |                        |                            |                                          |                                            |                                                                 |                  |                   |                               |                       |
| <b>Search Criteria</b>                                                                                               |                      |                      |                        |                            |                                          |                                            |                                                                 |                  |                   |                               |                       |
| Store Location BA BAR, FO FRONT OFFICE, SO<br>AH<br>SECURITY ~<br><b>ALHOCOL</b><br>Item ID<br><b>Item Type</b><br>٠ |                      |                      |                        |                            |                                          |                                            |                                                                 |                  |                   |                               |                       |
| <b>Guest Type</b>                                                                                                    |                      | Guest, Crew, Visitor |                        |                            |                                          |                                            | Only for Pax/Crew which had check-out Yes                       |                  |                   | <b>Include Discarded Item</b> | <b>No</b>             |
| Discard Method                                                                                                    |                      |                      |                        |                            |                                          |                                            |                                                                 |                  |                   |                               |                       |
| <b>Item List</b>                                                                                                    |                      |                      |                        |                            |                                          |                                            |                                                                 |                  |                   |                               |                       |
|                                                                                                    | Enter text to search |                      |                        |                            | v II.                                    | Find                                       |                                                                 |                  |                   |                               |                       |
| Drag a column header here to group by that column                                                                    |                      |                      |                        |                            |                                          |                                            |                                                                 |                  |                   |                               |                       |
| F                                                                                                    |                      | Item Location        | I tem Type             | Item Name                  | Cabin                                    | Type                                       | Passenger Name                                                  | Debark Date      | Date Collected    | Date Returned/Discarded       | <b>Discard Method</b> |
| E                                                                                                    |                      |                      | <b>ALHOCOL</b>         | <b>WINE</b>                | 6557                                     | Crew                                       | ABARCA, ALLAN COLANTRO                                          | 28/2/2015        | 1/1/2015 11:58:40 |                               |                       |

**Figure 3-43 - Discard Item 'Only for Pax/Crew which had check-out' option**

- <span id="page-39-1"></span>4. To search by Item ID, enter the ID in the textbox, and then click **Search**.
- 5. To include items that were already discarded in the Item List, slide the **Include Discarded Item** to *Yes*.

| <b>Search Criteria</b> |                      |                                                               |                            |
|------------------------|----------------------|---------------------------------------------------------------|----------------------------|
| Item Type              | AH ALHOCOL           | Store Location BA BAR, FO FRONT OFFICE, SO SECURITY v Item ID |                            |
| <b>Guest Type</b>      | Guest, Crew, Visitor | Only for Pax/Crew which had check-out Yes                     | Include Discarded Item Yes |

**Figure 3-44 - Discard Item 'Include Discarded Item' option**

<span id="page-39-2"></span>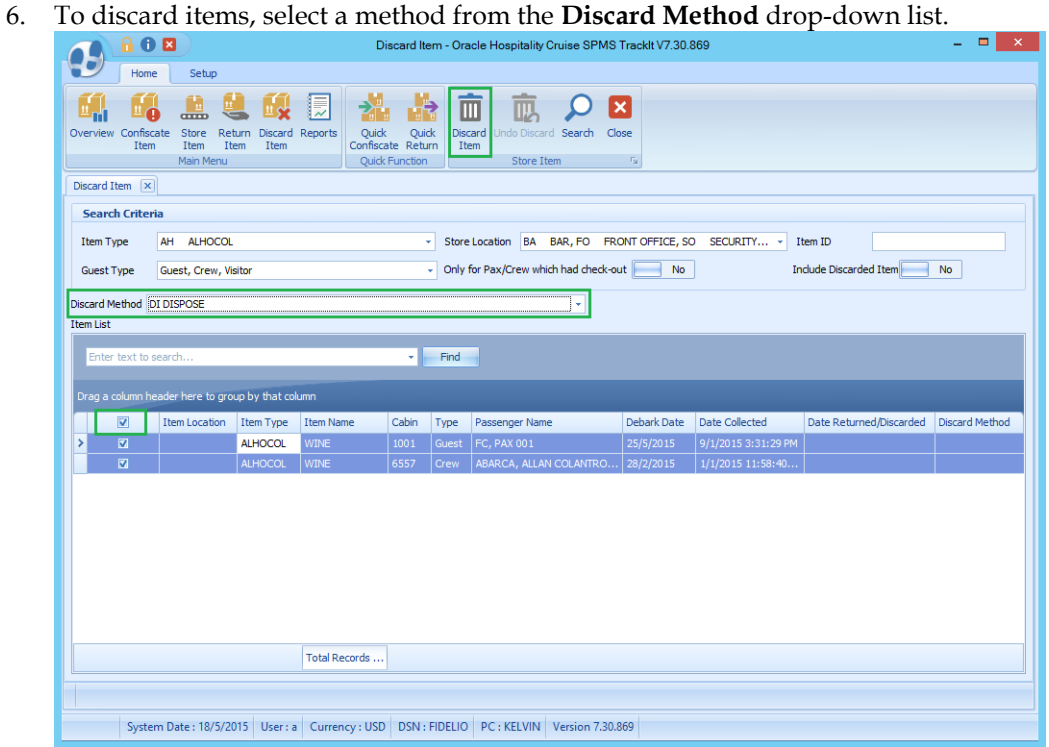

<span id="page-39-3"></span>**Figure 3-45 - Discard Method selection box**

- 7. Highlight the item to discard from the ship, and then click **Discard Item**.
- 8. Click **Yes** to confirm discarding the selected item.
- 9. Click **OK** to confirm the number of items being discarded.
- 10. The Date Returned/Discarded and Discard Method column is timestamped with actual date/time system discard the items.

|                                                                                                    | 80B                         |                                                   |                 |                                            |            |              | Discard Item - Oracle Hospitality Cruise SPMS TrackIt V7.30.869 |                    |                       |                               | $\Box$<br>$\times$<br>÷ |
|----------------------------------------------------------------------------------------------------|-----------------------------|---------------------------------------------------|-----------------|--------------------------------------------|------------|--------------|-----------------------------------------------------------------|--------------------|-----------------------|-------------------------------|-------------------------|
|                                                                                                    | Home                        | <b>Setup</b>                                      |                 |                                            |            |              |                                                                 |                    |                       |                               |                         |
| Overview                                                                                                    | Confiscate                  | Ĩц<br>TTTD<br>Store<br>Return                     | Discard Reports | 論<br>Ę<br>Ouick                            | 齢<br>Quick | 面<br>Discard | [x<br>ΠIJ<br>Undo Discard Search<br>Close                       |                    |                       |                               |                         |
|                                                                                                    | <b>Ttem</b>                 | Item<br><b>Ttem</b><br>Main Menu                  | Item            | Confiscate Return<br><b>Ouick Function</b> |            | Ttem         | Store Item<br>$E_{\rm M}$                                       |                    |                       |                               |                         |
|                                                                                                    | Discard Item X              |                                                   |                 |                                            |            |              |                                                                 |                    |                       |                               |                         |
|                                                                                                    | <b>Search Criteria</b>      |                                                   |                 |                                            |            |              |                                                                 |                    |                       |                               |                         |
| Store Location BA BAR, FO FRONT OFFICE, SO SECURITY OF +<br>AH<br><b>ALHOCOL</b><br>Item ID<br><b>Item Type</b> |                             |                                                   |                 |                                            |            |              |                                                                 |                    |                       |                               |                         |
|                                                                                                    | Guest Type                  | Guest, Crew, Visitor                              |                 |                                            |            | ۰ı           | Only for Pax/Crew which had check-out                           | No                 |                       | <b>Include Discarded Item</b> | No                      |
|                                                                                                    | Discard Method   DI DISPOSE |                                                   |                 |                                            |            |              |                                                                 |                    |                       |                               |                         |
| <b>Item List</b>                                                                                                |                             |                                                   |                 |                                            |            |              |                                                                 |                    |                       |                               |                         |
|                                                                                                    | Enter text to search        |                                                   |                 |                                            | ۰L         | Find         |                                                                 |                    |                       |                               |                         |
|                                                                                                    |                             | Drag a column header here to group by that column |                 |                                            |            |              |                                                                 |                    |                       |                               |                         |
|                                                                                                    | $\Box$                      | <b>Item Location</b>                              | Item Type       | <b>Item Name</b>                           | Cabin      | Type         | Passenger Name                                                  | <b>Debark Date</b> | <b>Date Collected</b> | Date Returned/Discarded       | <b>Discard Method</b>   |
|                                                                                                    | $\square$                   |                                                   | ALHOCOL         | <b>WINF</b>                                | 1001       | Guest        | <b>FC, PAX 001</b>                                              | 25/5/2015          | 9/1/2015 3:31:29 PM   | 23/7/2015 12:25:39 PM         | <b>DISPOSE</b>          |
|                                                                                                    |                             |                                                   |                 |                                            |            |              |                                                                 |                    |                       |                               |                         |

<span id="page-40-1"></span><span id="page-40-0"></span>**Figure 3-46 - Updated information on Discard Item**

### **3.14.1. U ndoing D isca rde d Ite m s**

- 1. To undo the discarded item, select a discarded item from Item List.
- 2. Click **Undo Discard**.

| 80 B                                                                                             |                                 |                                                                                                    | Discard Item - Oracle Hospitality Cruise SPMS TrackIt V7.30.869              |                    |                       |                               | $\Box$<br>$\boldsymbol{\times}$<br>÷ |
|--------------------------------------------------------------------------------------------------|---------------------------------|----------------------------------------------------------------------------------------------------|------------------------------------------------------------------------------|--------------------|-----------------------|-------------------------------|--------------------------------------|
| Home<br><b>Setup</b>                                                                             |                                 |                                                                                                    |                                                                              |                    |                       |                               |                                      |
| $\overline{1}$<br>Confiscate<br>Store<br>Overview<br>Return<br>Item<br>Item<br>Item<br>Main Menu | ╔<br>Reports<br>Discard<br>Item | 矗<br>~"<br>$\overline{\mathsf{m}}$<br>Quick<br>Ouick<br><b>Discard</b><br>Confiscate Return<br>Item<br><b>Ouick Function</b> | ×<br>皿<br>Undo Discard Search<br>Close<br>$\Gamma_{22}$<br><b>Store Item</b> |                    |                       |                               |                                      |
| Discard Item $\left  \mathbf{x} \right $                                                         |                                 |                                                                                                    |                                                                              |                    |                       |                               |                                      |
| <b>Search Criteria</b>                                                                           |                                 |                                                                                                    |                                                                              |                    |                       |                               |                                      |
| AH ALHOCOL<br>Item Type                                                                          |                                 | ÷                                                                                                    | Store Location BA BAR, FO FRONT OFFICE, SO SECURITY OF                       |                    |                       | Item ID                       |                                      |
| Guest, Crew, Visitor<br><b>Guest Type</b>                                                        |                                 | ٠                                                                                                    | Only for Pax/Crew which had check-out                                        | <b>No</b>          |                       | <b>Include Discarded Item</b> | <b>No</b>                            |
| Discard Method DI DISPOSE                                                                        |                                 |                                                                                                    | ٠                                                                            |                    |                       |                               |                                      |
| <b>Item List</b>                                                                                 |                                 |                                                                                                    |                                                                              |                    |                       |                               |                                      |
| Enter text to search                                                                             |                                 | Find<br>v II.                                                                                                    |                                                                              |                    |                       |                               |                                      |
| Drag a column header here to group by that column                                                |                                 |                                                                                                    |                                                                              |                    |                       |                               |                                      |
| Ξ<br><b>Item Location</b>                                                                        | <b>Item Name</b><br>Item Type   | Cabin<br>Type                                                                                                    | Passenger Name                                                               | <b>Debark Date</b> | <b>Date Collected</b> | Date Returned/Discarded       | <b>Discard Method</b>                |
| $\overline{\mathbf{v}}$                                                                          | <b>ALHOCOL</b><br><b>WINE</b>   | 1001<br>Guest                                                                                                    | <b>FC, PAX 001</b>                                                           | 25/5/2015          | 9/1/2015 3:31:29 PM   | 23/7/2015 12:25:39 PM         | <b>DISPOSE</b>                       |
| Œ                                                                                                | <b>ALHOCOL</b><br>WINE          | 6557<br>Crew                                                                                                    | ABARCA, ALLAN COLANTRO MR                                                    | 28/2/2015          | 1/1/2015 11:58:40 AM  | 23/7/2015 12:25:39 PM         | <b>DISPOSE</b>                       |

**Figure 3-47 - Undo Discard Item option**

- <span id="page-40-2"></span>3. Click **Yes** to confirm.
- 4. Click **OK** to confirm the total number of items..
- 5. The timestamp in **The Date Returned/Discarded** and **Discard Method** column is removed from the selected item.

| 808                                               |                      |                                           |                            |             |                        | Discard Item - Oracle Hospitality Cruise SPMS TrackIt V7.30.869 |           |             |                                                          |                               | $\Box$<br>$\boldsymbol{\mathsf{x}}$<br>۰. |
|---------------------------------------------------|----------------------|-------------------------------------------|----------------------------|-------------|------------------------|-----------------------------------------------------------------|-----------|-------------|----------------------------------------------------------|-------------------------------|-------------------------------------------|
| Home                                              | <b>Setup</b>         |                                           |                            |             |                        |                                                                 |           |             |                                                          |                               |                                           |
|                                                   | n.                   | ш                                         |                            |             |                        |                                                                 |           |             |                                                          |                               |                                           |
|                                                   | $\frac{1}{2}$        |                                           | 屓<br>去                     | 矗           | 面                      |                                                                 | Ι×        |             |                                                          |                               |                                           |
| Confiscate<br>Overview<br>Item                    | Store<br>Item        | Discard Reports<br>Return<br>Item<br>Item | Quick<br>Confiscate Return | Quick       | <b>Discard</b><br>Item | Undo Discard Search                                             | Close     |             |                                                          |                               |                                           |
|                                                   | Main Menu            |                                           | Quick Function             |             |                        | Store Item                                                      | Fs.       |             |                                                          |                               |                                           |
| Discard Item   x                                  |                      |                                           |                            |             |                        |                                                                 |           |             |                                                          |                               |                                           |
| <b>Search Criteria</b>                            |                      |                                           |                            |             |                        |                                                                 |           |             |                                                          |                               |                                           |
| Item Type                                         | AH ALHOCOL           |                                           |                            | ٠           |                        |                                                                 |           |             | Store Location BA BAR, FO FRONT OFFICE, SO SECURITY OF + | Item ID                       |                                           |
|                                                   |                      |                                           |                            |             |                        |                                                                 |           |             |                                                          |                               |                                           |
| Guest Type                                        | Guest, Crew, Visitor |                                           |                            |             |                        | - Only for Pax/Crew which had check-out                         |           | No          |                                                          | <b>Include Discarded Item</b> | <b>No</b>                                 |
| Discard Method DI DISPOSE                         |                      |                                           |                            |             |                        |                                                                 | ÷         |             |                                                          |                               |                                           |
| <b>Trem List</b>                                  |                      |                                           |                            |             |                        |                                                                 |           |             |                                                          |                               |                                           |
|                                                   |                      |                                           |                            |             |                        |                                                                 |           |             |                                                          |                               |                                           |
| Enter text to search                              |                      |                                           |                            | Find<br>v H |                        |                                                                 |           |             |                                                          |                               |                                           |
|                                                   |                      |                                           |                            |             |                        |                                                                 |           |             |                                                          |                               |                                           |
| Drag a column header here to group by that column |                      |                                           |                            |             |                        |                                                                 |           |             |                                                          |                               |                                           |
| $\Box$                                            | <b>Item Location</b> | Item Type                                 | Item Name                  | Cabin       | Type                   | Passenger Name                                                  |           | Deback Date | <b>Date Collected</b>                                    | Date Returned/Discarded       | <b>Discard Method</b>                     |
|                                                   |                      | <b>ALHOCOL</b>                            | WINE                       | 1001        | Guest                  | <b>FC, PAX 001</b>                                              | 25/5/2015 |             | 9/1/2015 3:31:29 PM                                      |                               |                                           |

<span id="page-41-2"></span>**Figure 3-48 - Updated information on Discard Item**

## **3 .1 5 . V ie wing, P rinting, a nd E xporting R e ports**

<span id="page-41-0"></span>Reports are added in Administration module under report group 'Track It' and they are printable from Track It module.

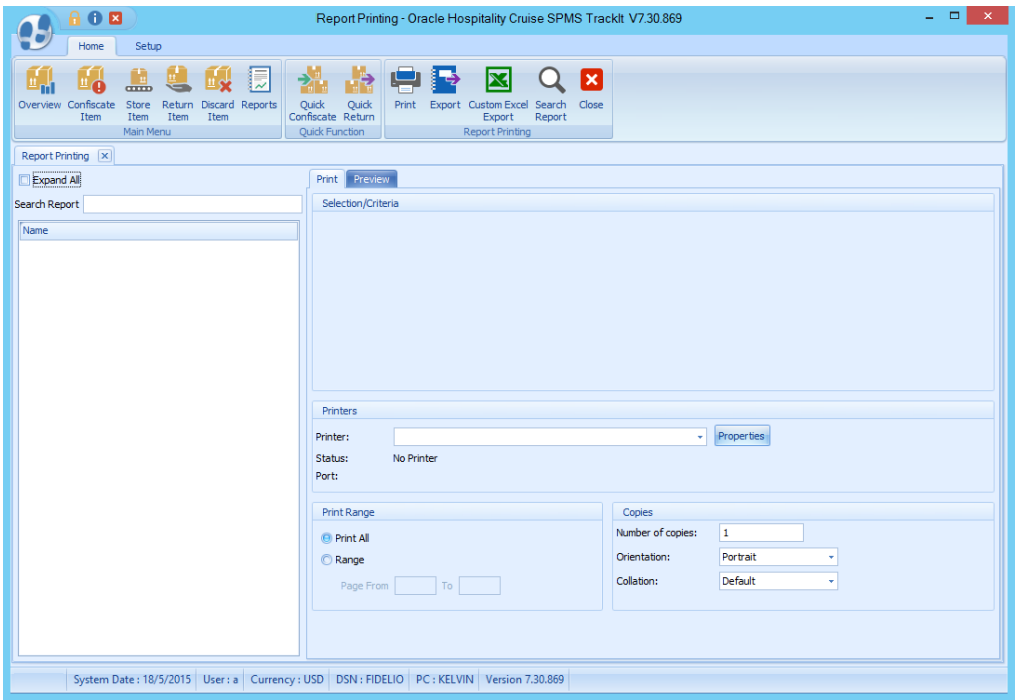

<span id="page-41-3"></span>**Figure 3-49 - Report dialog window**

- 1. To view the available reports, click **Reports**.
- 2. To print a report, select the report, and, then click **Print**.
- 3. To view a report, select the report, and then click on **Preview** tab.
- <span id="page-41-1"></span>4. To export the report, select the report, and then click on **Export.**

## **3 .1 6 . P urging D a ta**

All confiscated item records stored in CIL table that no longer have account association with RES/UXP will be purge by the ADPI interface during the daily purging routine.

# **Appendix A. User Security Group**

<span id="page-42-0"></span>This section describes the user security access group, which prevents the user from accessing or viewing confiscated items in Item Type, Item and Item List in Confiscate Item, Store Item, Return Item, Discard Item, Quick Confiscate and Quick Return screen. These access groups coexist with Item configuration on the **Setup** tab. The security privilege is assigned in the **User Security** module.

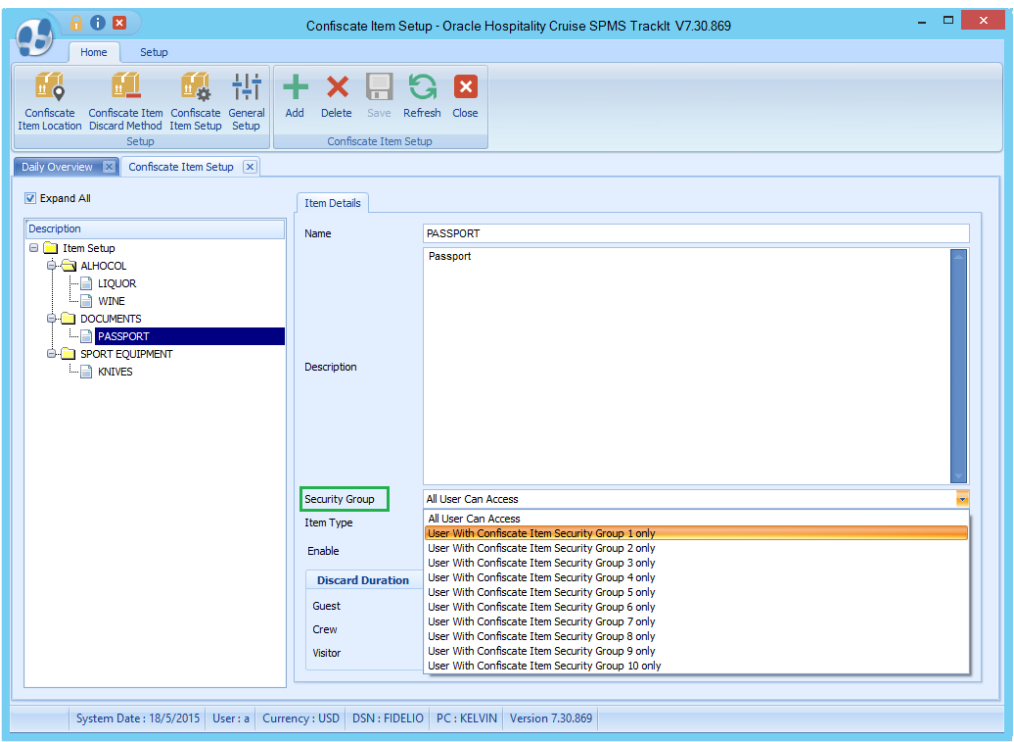

<span id="page-42-1"></span>**Figure A-50 - User Access group assignment**

| Group               | Privilege Ref |      | Security Description                 |
|---------------------|---------------|------|--------------------------------------|
| Modules\FC Track It | ⊽             | 4424 | Confiscate Item                      |
|                     | ⊽             | 4422 | Confiscate Item Discard Method Setup |
|                     | ⊽             | 4421 | Confiscate Item Location Setup.      |
|                     |               | 4411 | Confiscate Item Security Group 1     |
|                     | ⊽             | 4420 | Confiscate Item Security Group 10    |
|                     | ⊽             | 4412 | Confiscate Item Security Group 2     |
|                     | ⊽             | 4413 | Confiscate Item Security Group 3     |
|                     | ⊽             | 4414 | Confiscate Item Security Group 4     |
|                     | ⊽             | 4415 | Confiscate Item Security Group 5     |
|                     | ⊽             | 4416 | Confiscate Item Security Group 6     |
|                     | ⊽             | 4417 | Confiscate Item Security Group 7     |
|                     | ⊽             | 4418 | Confiscate Item Security Group 8     |
|                     | ⊽             | 4419 | Confiscate Item Security Group 9     |
|                     | ▽             | 4423 | Confiscate Item Setup                |
|                     | ⊽             | 4426 | Discard Item                         |
|                     | ⊽             | 4428 | General Setup                        |
|                     | ⊽             | 4425 | <b>Return Item</b>                   |
|                     | ⊽             | 4427 | Store Item                           |

<span id="page-42-2"></span>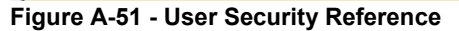

For users without no access rights assigned, the system displays a warning '*You have not access to view this item. Please consult your System Administrator for access'* when searching or scanning for confiscated item.

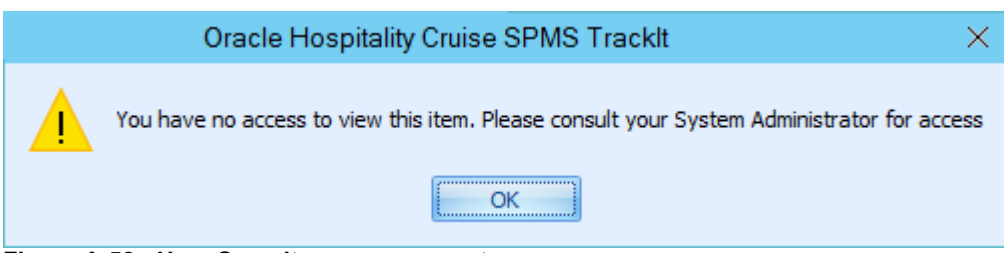

**Figure A-52 - User Security access prompt**

<span id="page-43-2"></span><span id="page-43-0"></span>**Table A-1 – Track It Item Security Access Group**

| <b>Security Reference No</b> | Description                       |
|------------------------------|-----------------------------------|
| 4411                         | Confiscate Item Security Group 1  |
| 4420                         | Confiscate Item Security Group 10 |
| 4412                         | Confiscate Item Security Group 2  |
| 4413                         | Confiscate Item Security Group 3  |
| 4414                         | Confiscate Item Security Group 4  |
| 4415                         | Confiscate Item Security Group 5  |
| 4416                         | Confiscate Item Security Group 6  |
| 4417                         | Confiscate Item Security Group 7  |
| 4418                         | Confiscate Item Security Group 8  |
| 4419                         | Confiscate Item Security Group 9  |

<span id="page-43-1"></span>**Table A-2 – Track It Functionality Access Rights**

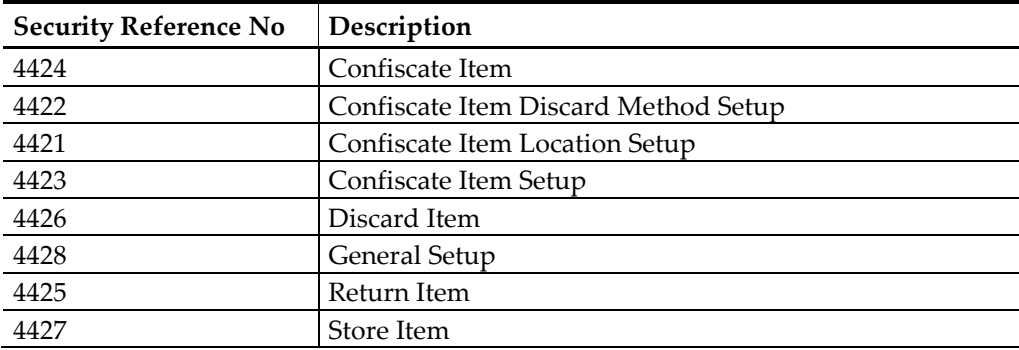

# **Appendix B. Parameters**

<span id="page-44-0"></span>This section describes the **Parameters** available to the Track It module. They are accessible the **Administration** module under **System Setup**, **Parameter**.

## <span id="page-44-1"></span>**P AR \_ G R O U P T ra ck It**

#### <span id="page-44-2"></span>**Table B-3 - PAR Group Track It**

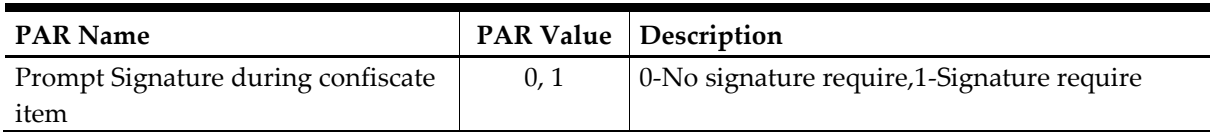